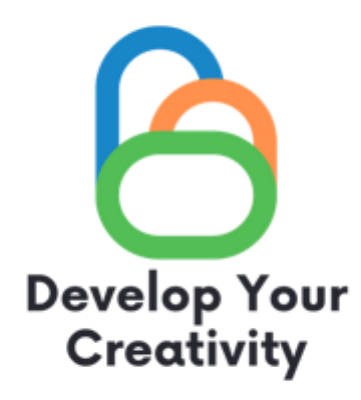

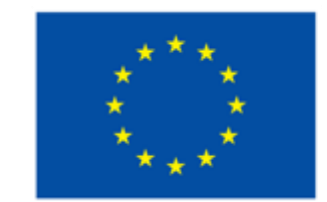

Съфинансирано от Европейския съюз

## CANVA, INSHOT -ВЪВЕДЕНИЕ

## ПРЕЗЕНТАЦИЯ

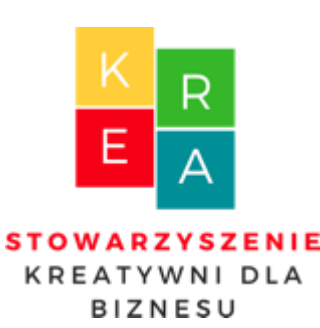

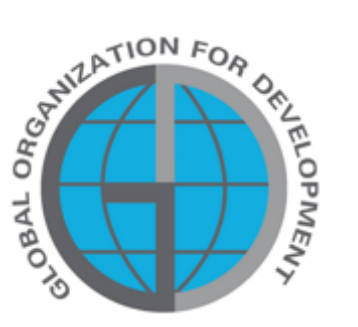

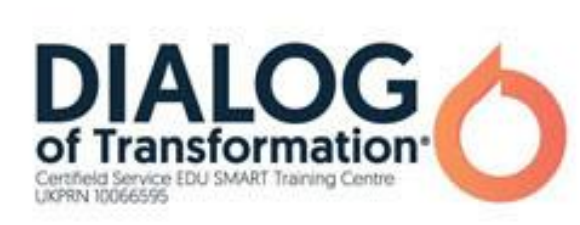

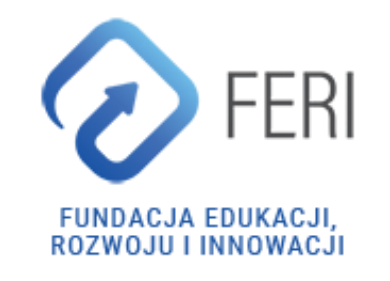

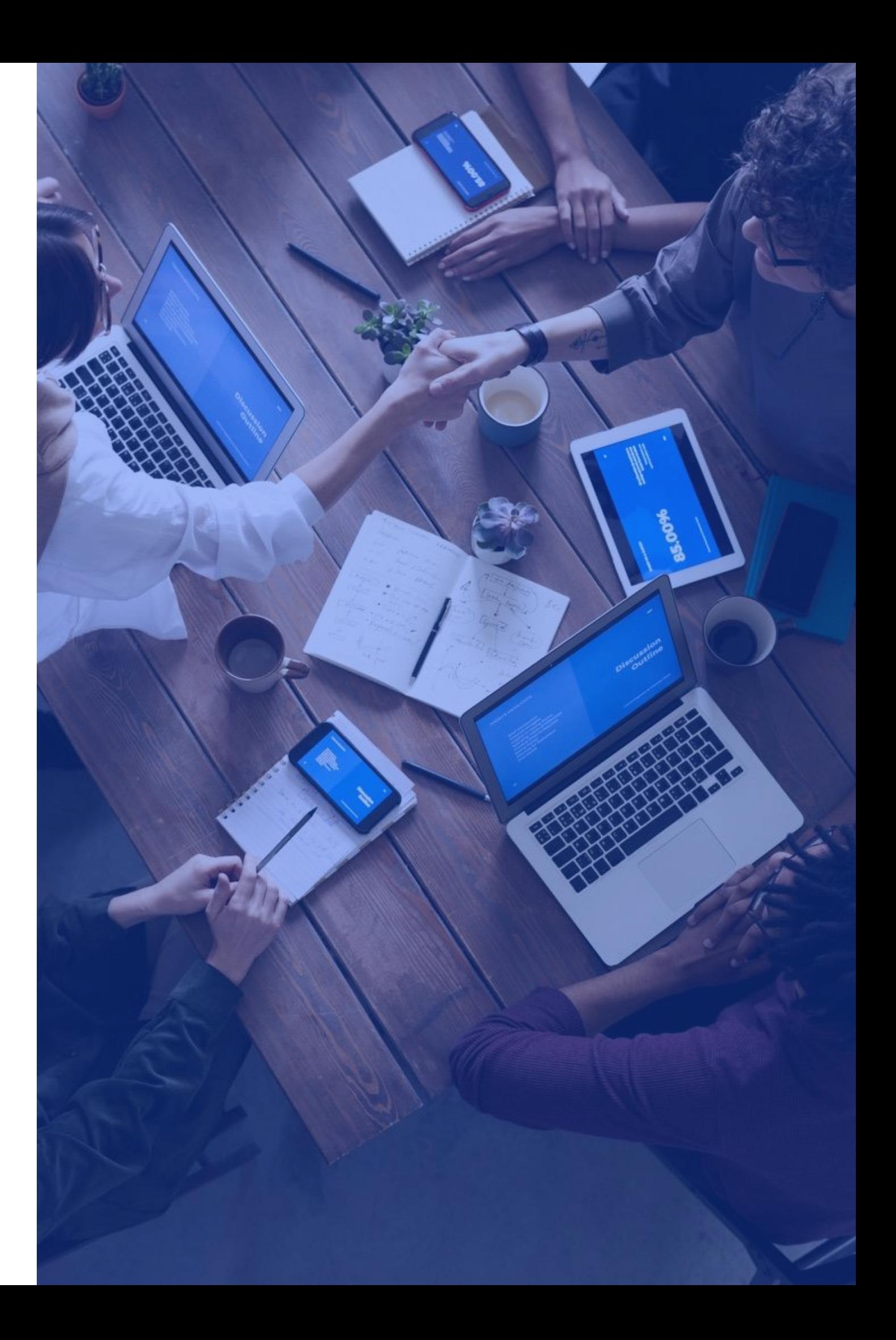

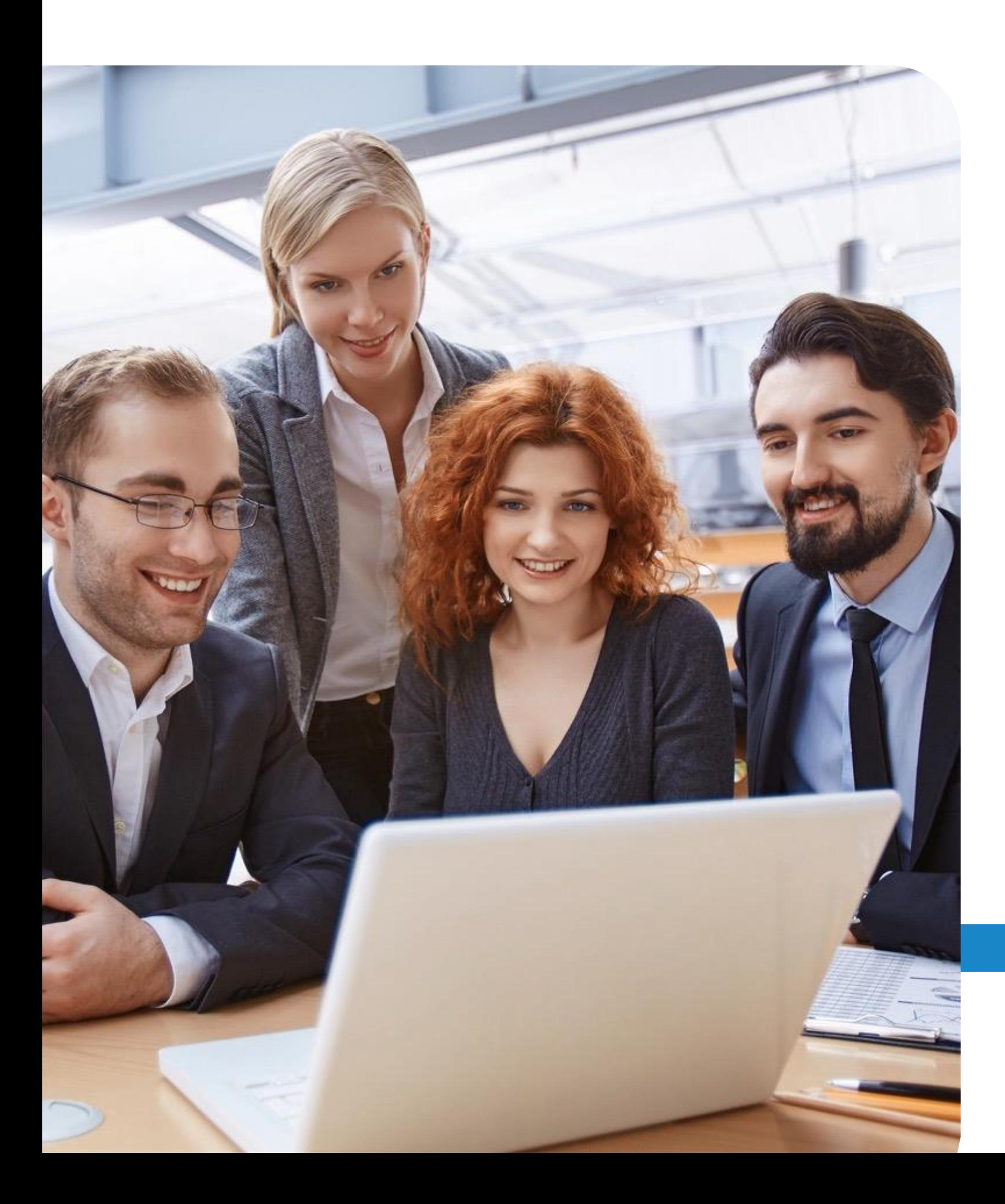

## ДНЕВЕН РЕД

- ВЪВЕДЕНИЕ В СЪДЪРЖАНИЕТО
- Е ОРИГИНАЛЕН ПЛАКАТ В **CANVA**
- ЙТЕ КОЛАЖ В **CANVA**
- БСТВЕН ДИЗАЙН НА ПОКАНА
- AHE НА ФИЛМИ: **INSHOT, IMOVIE** И
- и отговори

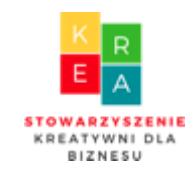

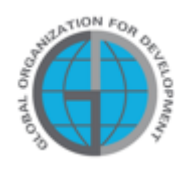

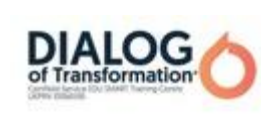

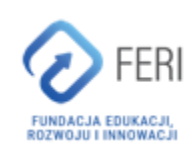

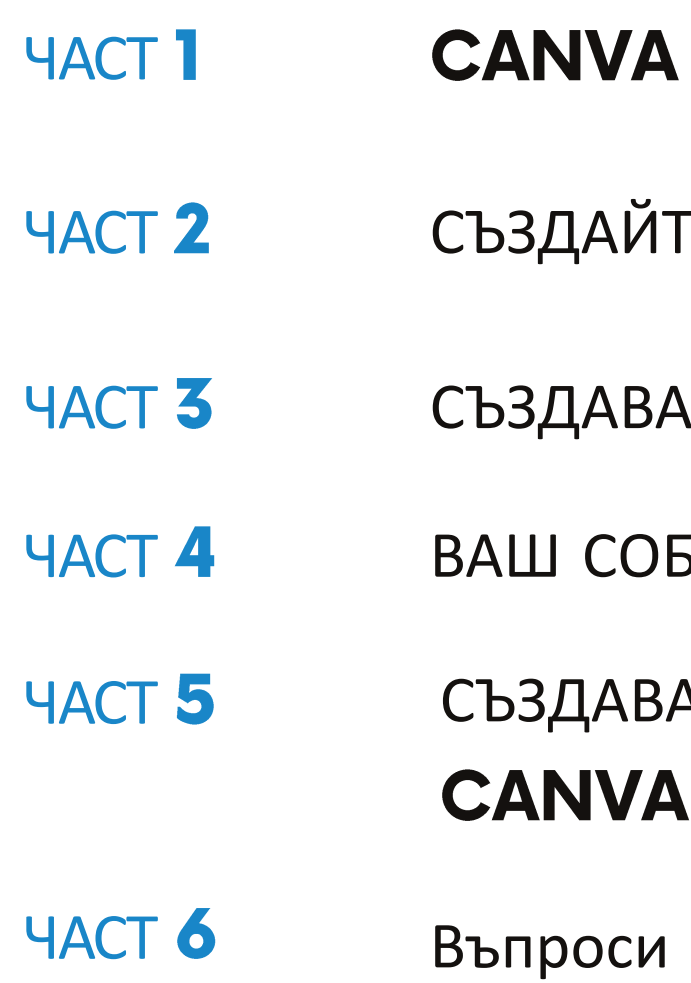

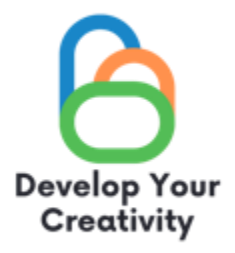

## **CANVA - ВЪВЕДЕНИЕ В** СЪДЪРЖАНИЕТО

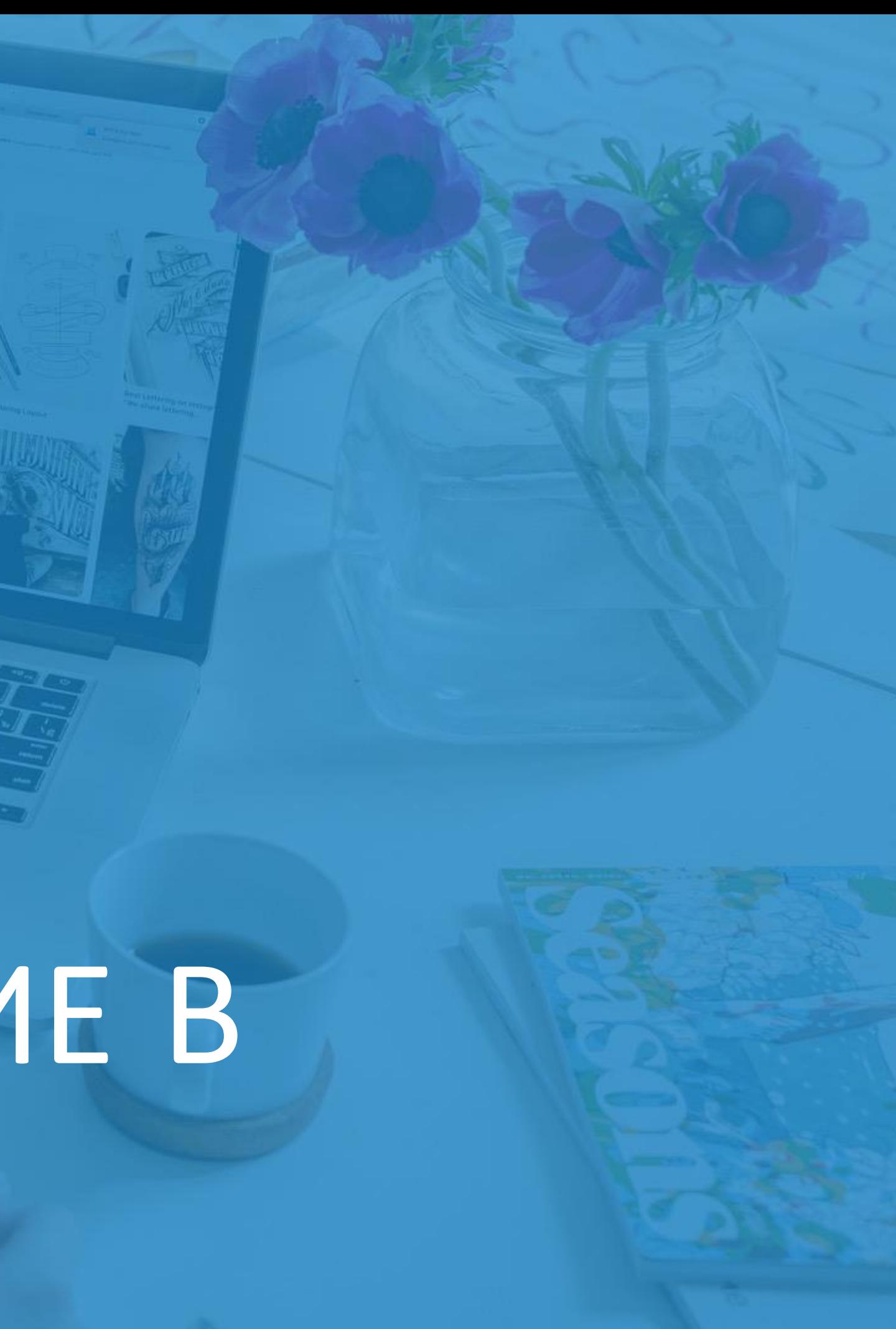

В

В СЪДЪРЖАНИЕТО<br>О

Canva е много прост графичен инструмент, който има много полезни функции. След като влезе, потребителят получава достъп до хиляди шаблони и снимки. С тази програма можете бързо и лесно да създавате много прости, но все пак привлекателни графики.

- графики за социални медии (Instagram, Facebook и др.),
- покани, картички, CV,
- тематични презентации,
- уебсайтове,
- лога,

ВЪВЕ

Програмата може да проектира, наред с другото:

- визитки,
- електронни книги,
- предлага,
- плакати,
- инфографика,
- и много други графични проекти.

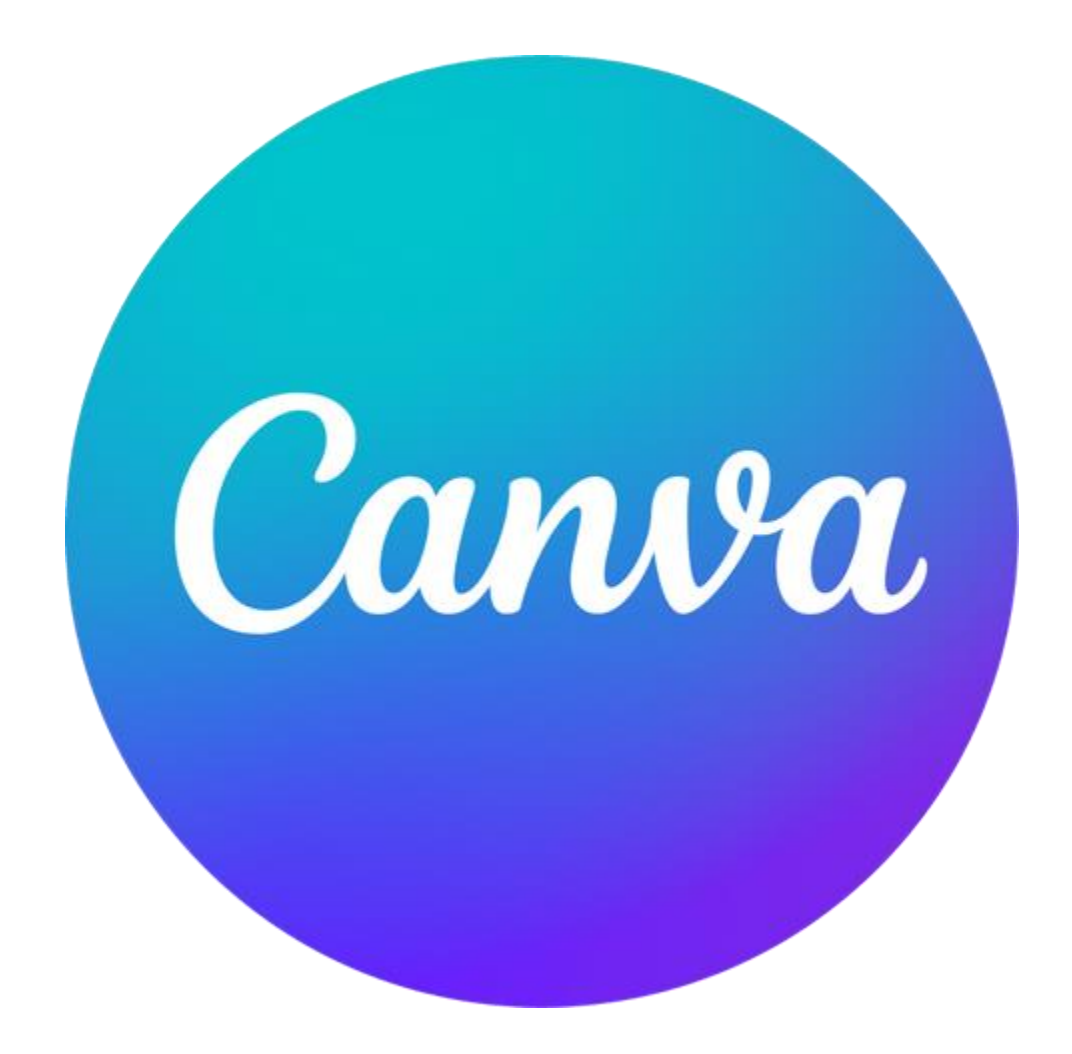

## СЪЗДАЙТЕ ОРИГИНАЛЕН ПЛАКАТ В САNVA

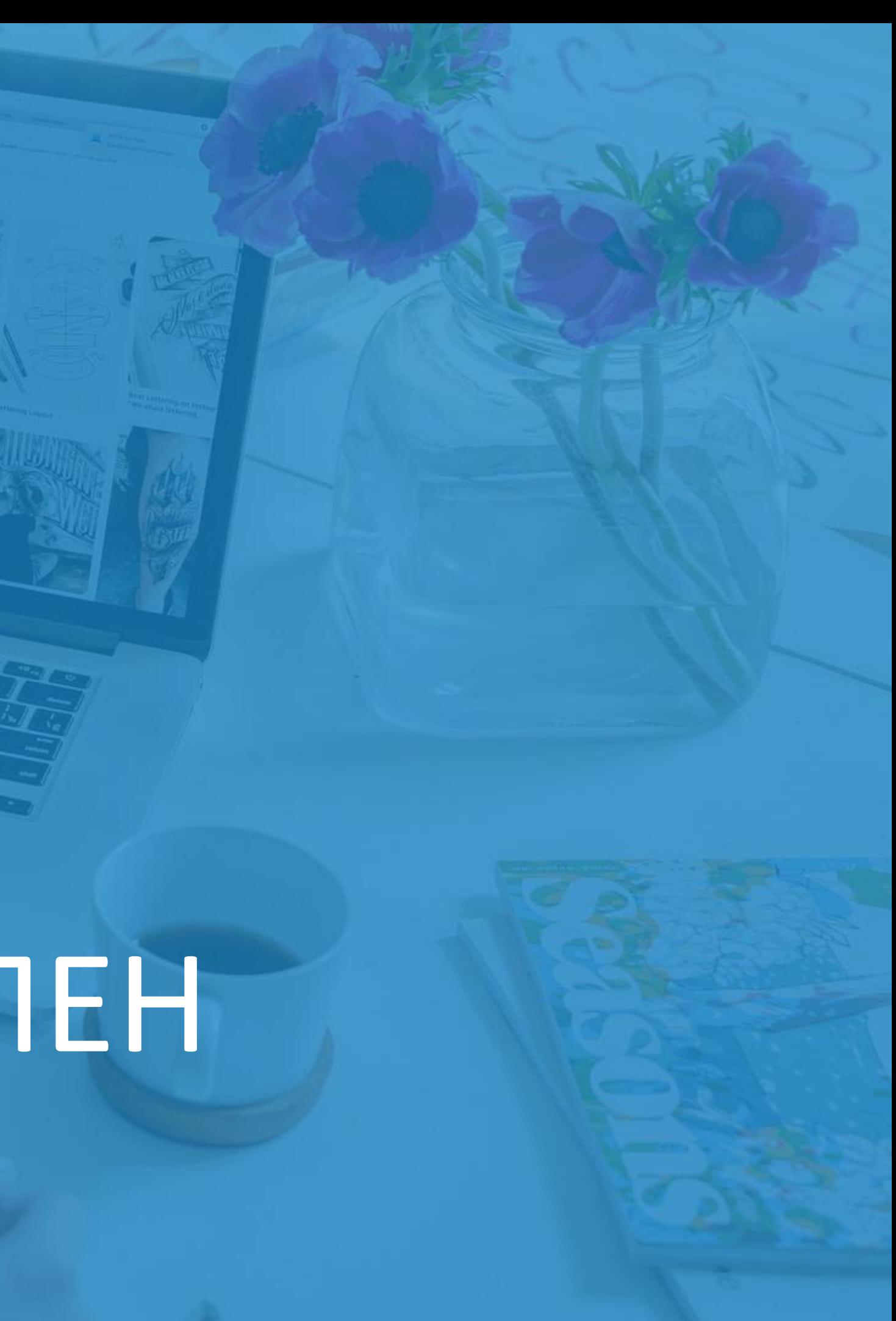

# C. КАК ДА ДЭЛ НАПРАВИМ MNBN

## СТЪПКА 1 . Влезте в Canva . СТЪПКА 2. На главната страница, в горния ляв ъгъл, в раздела "Прожектор на дизайна", изберете опцията "Плакати".

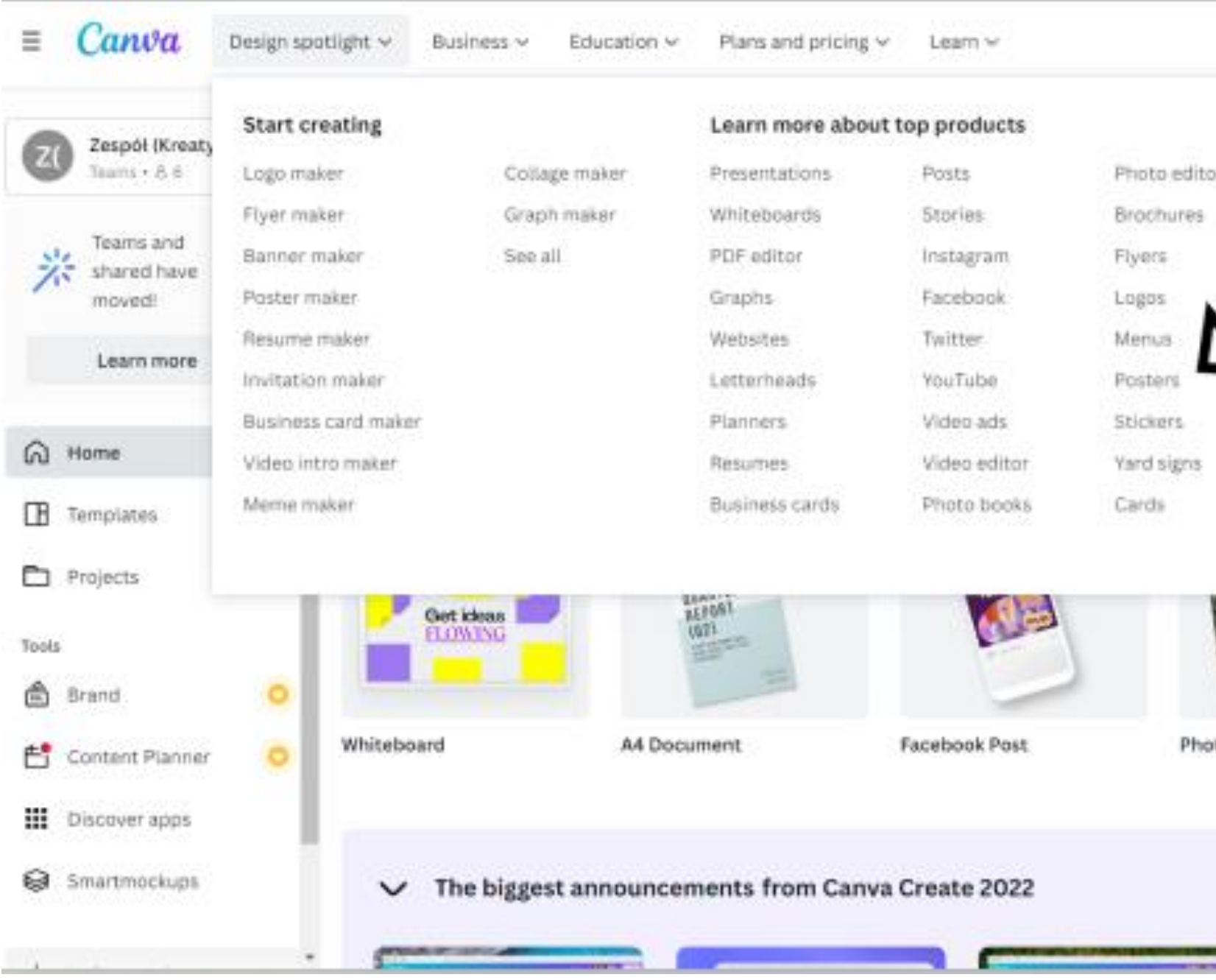

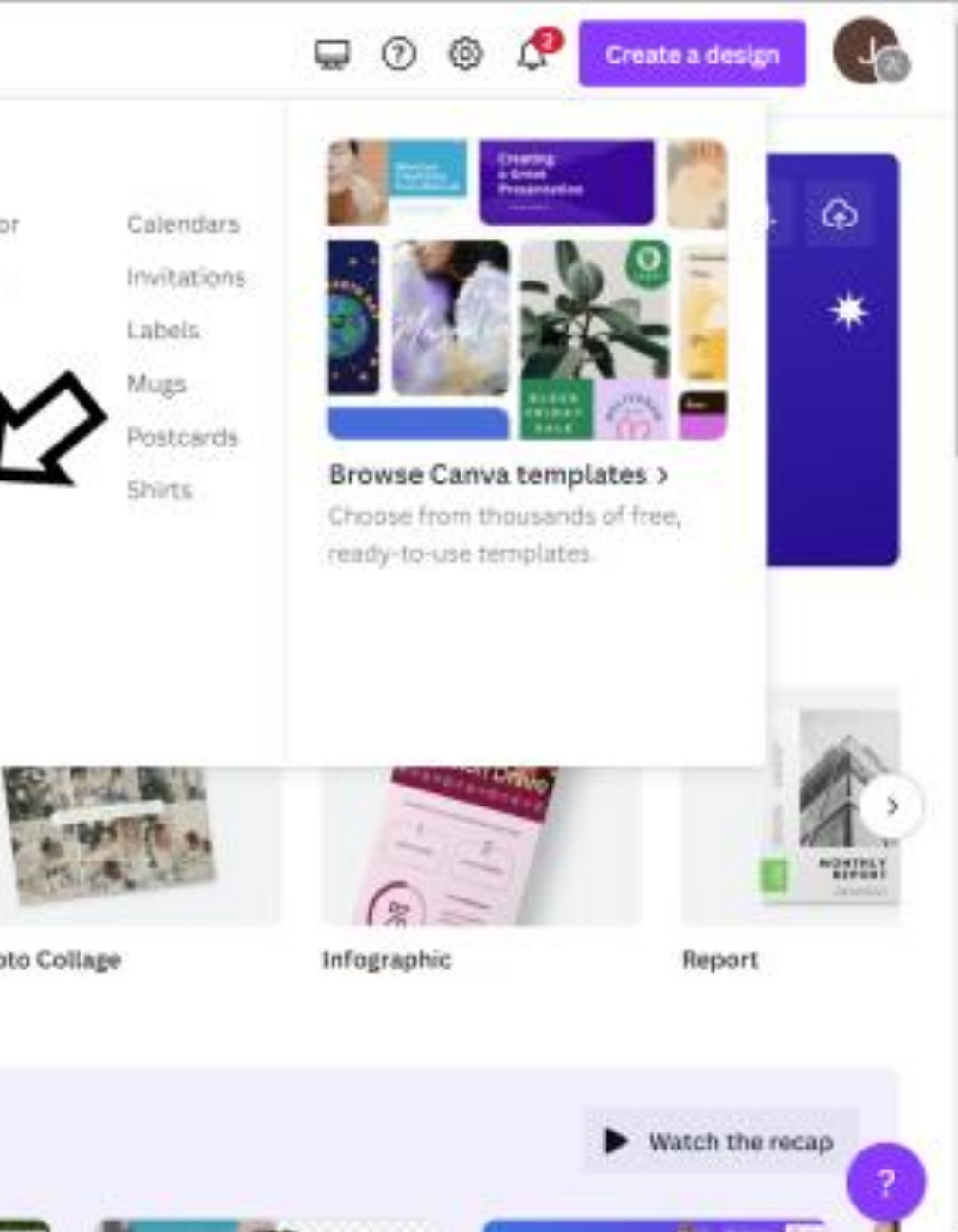

**Co** КАК ДА ДЭЛ НАПРАВИМ MRNA  $\mathbf{E}$ 

СТЪПКА 3. Щракнете върху шаблона за плакат по ваш избор и след това изберете "Персонализиране на този шаблон".

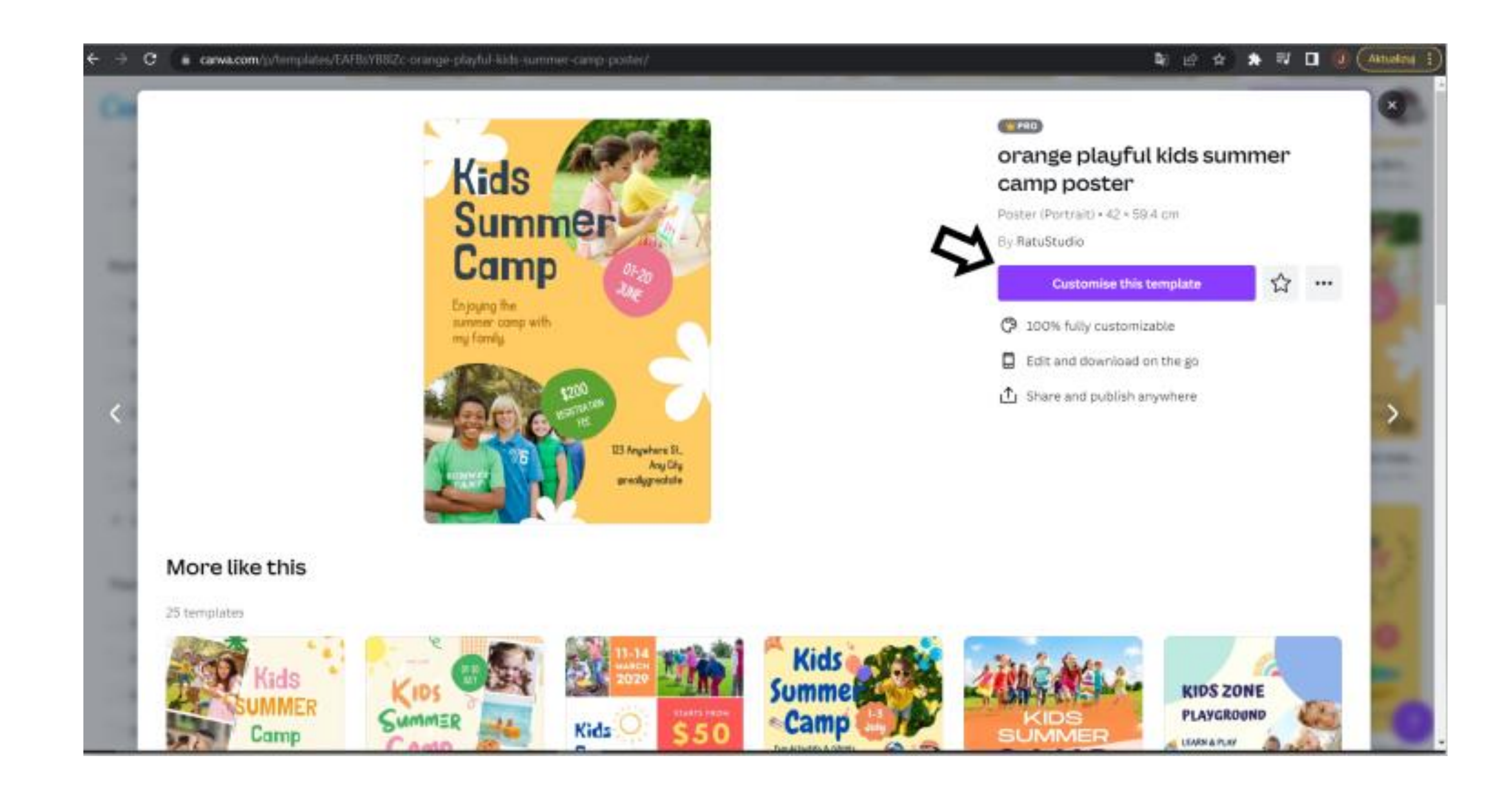

СТЪПКА 4. Отсега нататък можете свободно да редактирате плаката по ваш избор. Съгласно съдържанието на задачата пренесете информацията за събитието от Карта  $N^{\circ}$ 3 на плаката.

Променете съдържанието на рекламата, като щракнете на мястото на текста и въведете своето.

Изберете раздела "Елементи" от лявата страна на лентата и след това "Снимки – вижте всички".

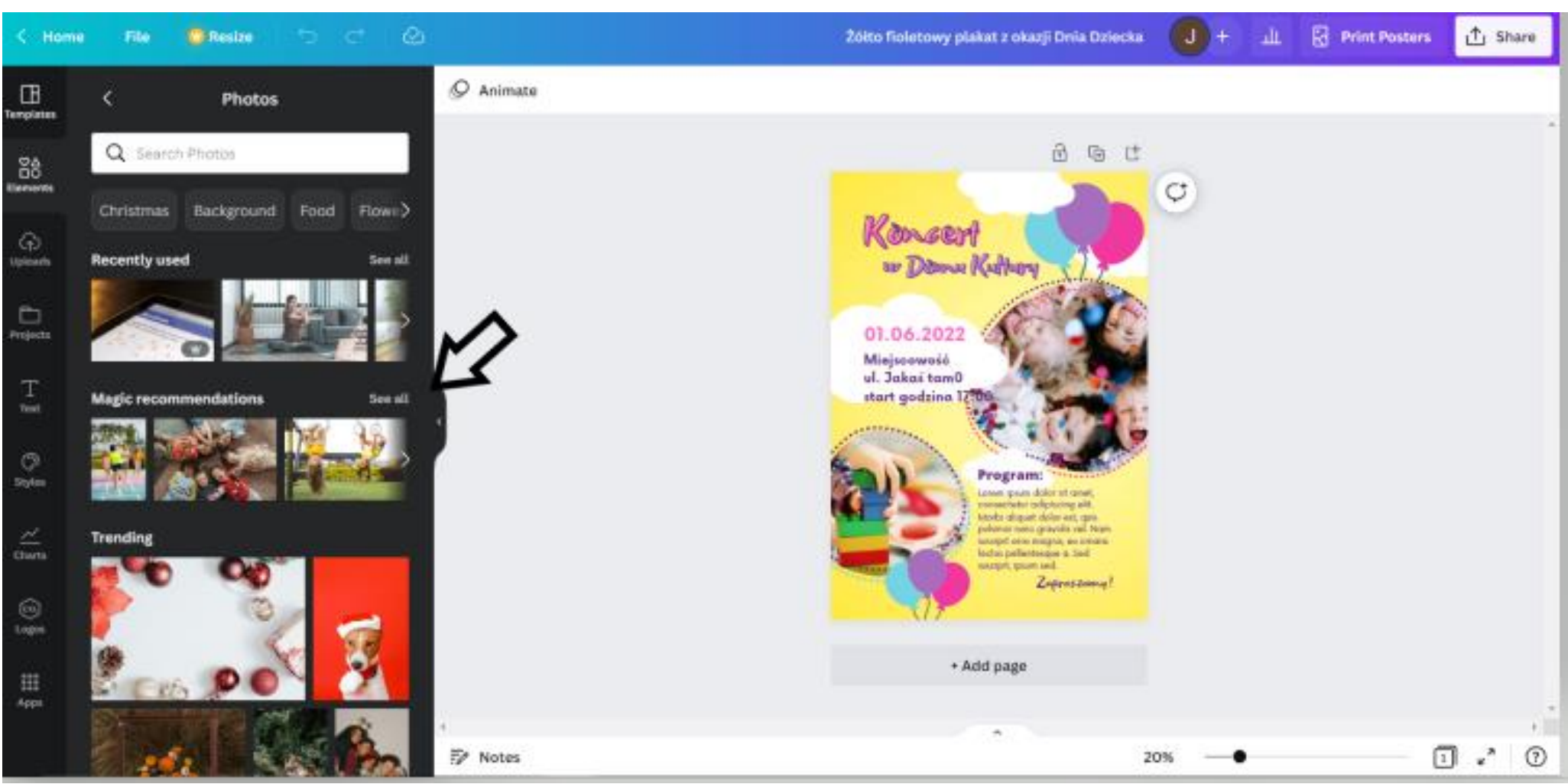

Можете също да промените снимки, като добавите снимки, избрани от Canva.

СТЪПКА 5. Чудите се как да смените снимките на плаката?

L. КАК ДА ДЭЛ НАПРАВИМ MIPABIN  $\blacktriangleleft$ 

В полето за търсене можете да въведете типа снимки, които ви интересуват, и да изберете една от тях.

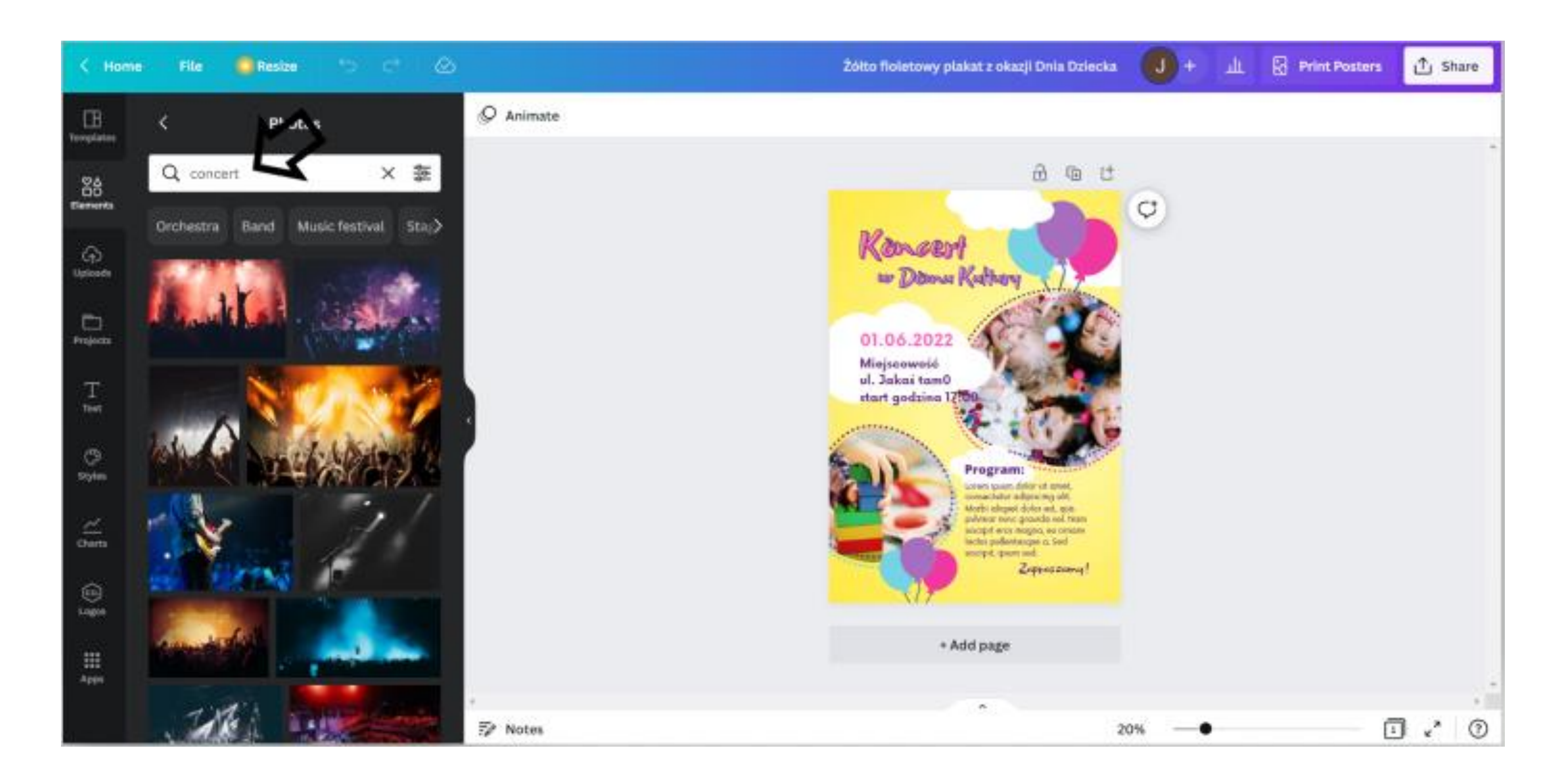

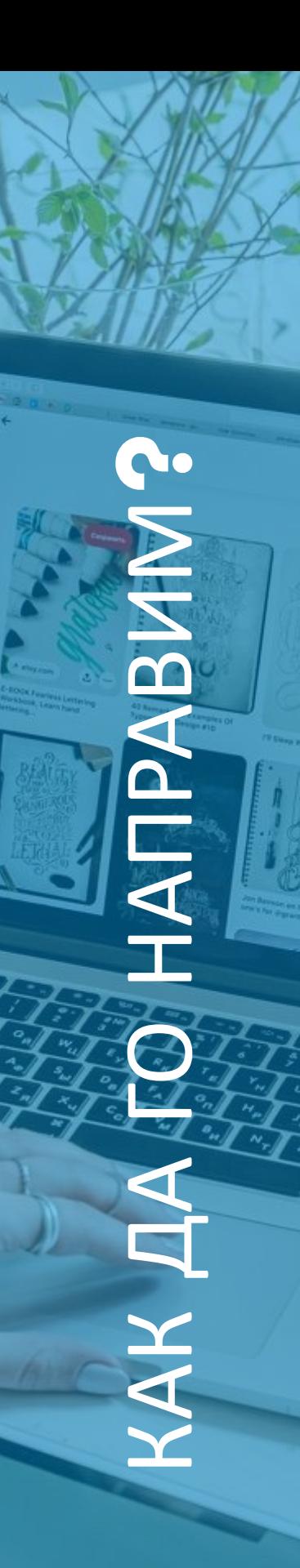

Изберете снимките, които искате да добавите към плаката, и ги плъзнете с курсора на мишката към проекта.

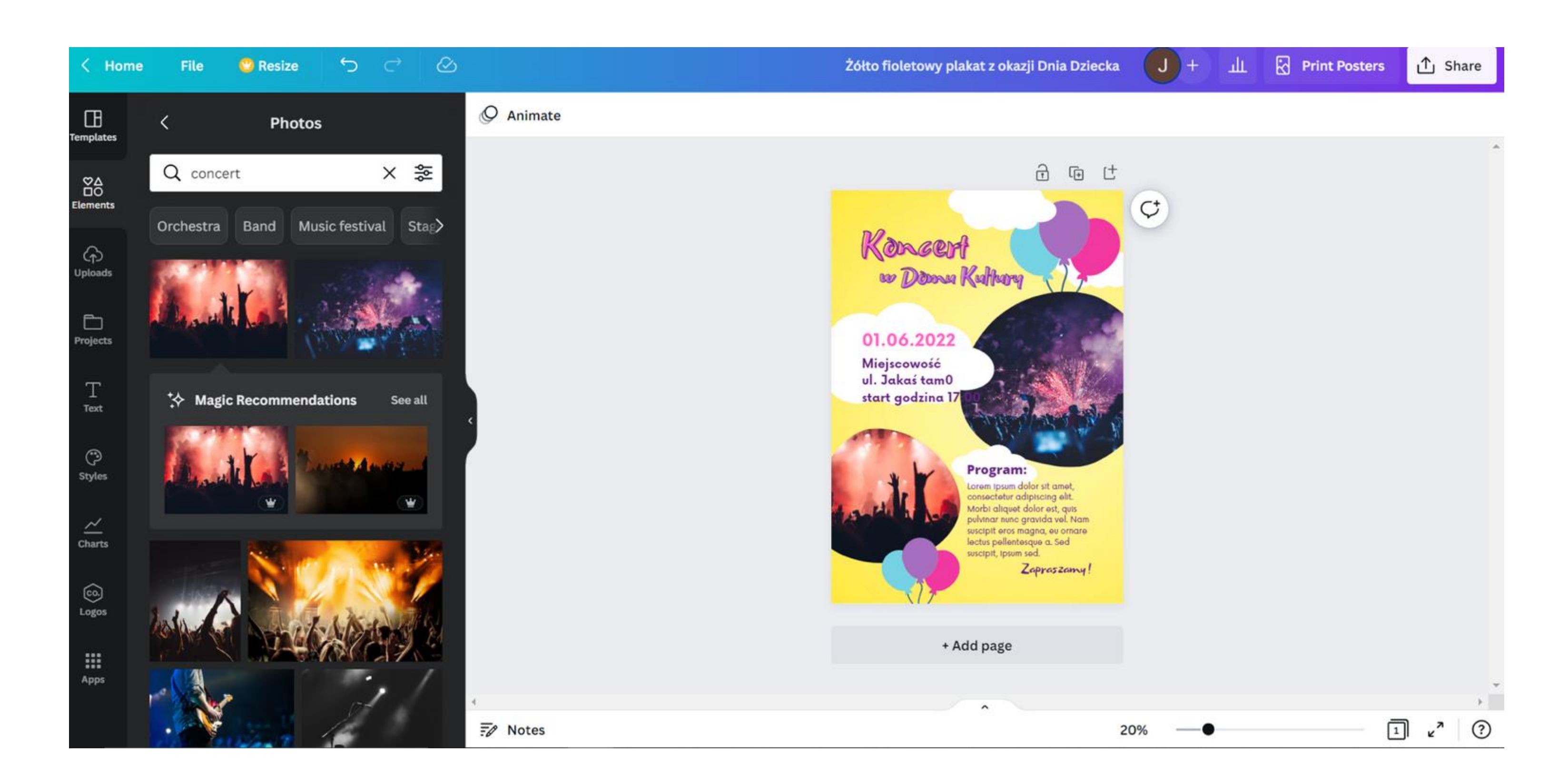

**Co** КАК ДА ДЭЛ НАПРАВИМ **ATIPABINE** 

СТЪПКА 6. Изтеглете плаката като JPG файл, като щракнете в горния десен ъгъл върху "Споделяне", след това върху "Изтегляне" и изберете "Тип файл" → "ЈРС" и щракнете върху "Изтегляне".

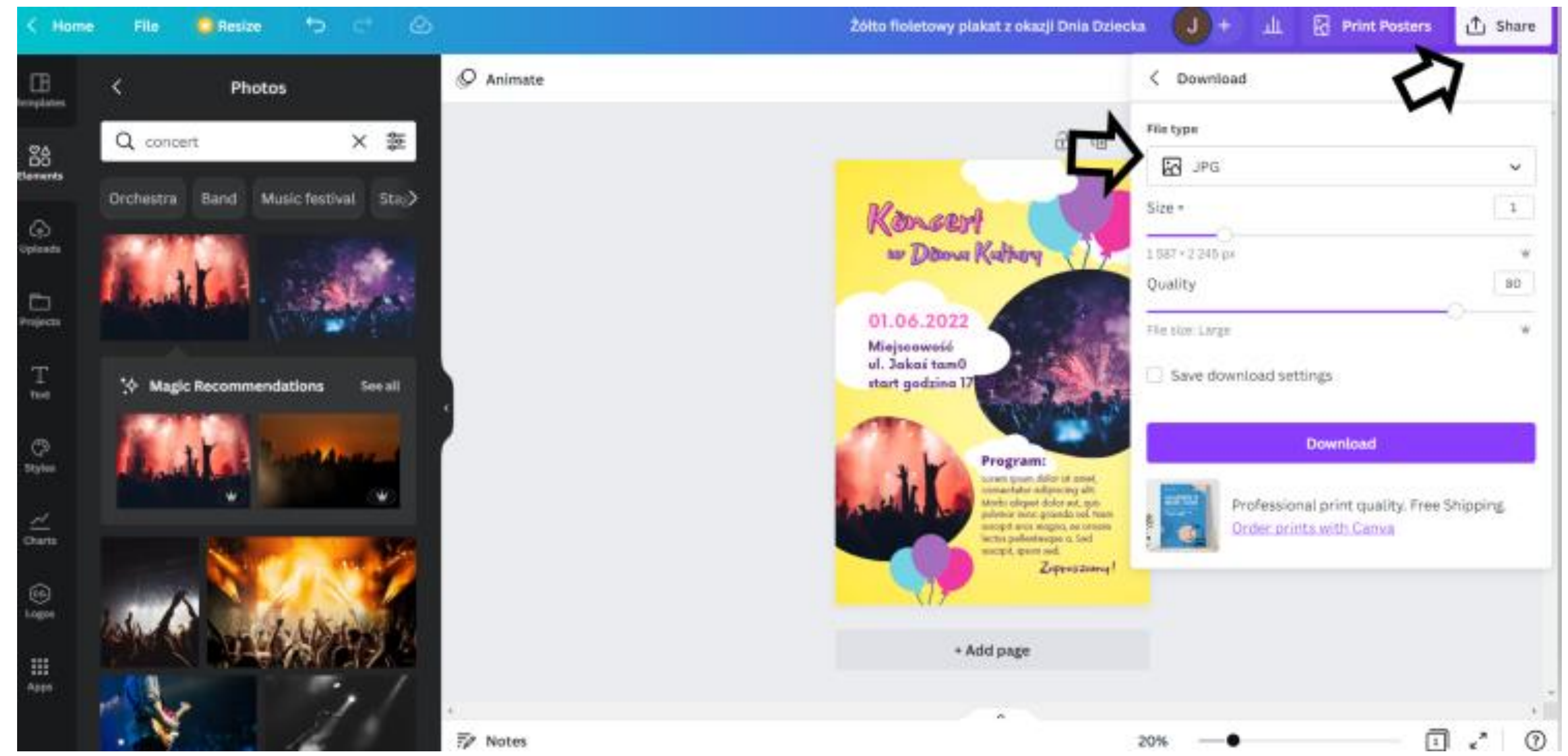

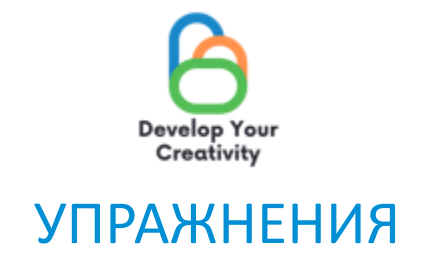

### 1. ДИЗАЙН НА ПЛАКАТИ Създайте плакат за местно събитие във вашия град. Не забравяйте да включите снимка, интересен слоган, популяризиращ събитието и необходима цялата информация (дата, час, място).

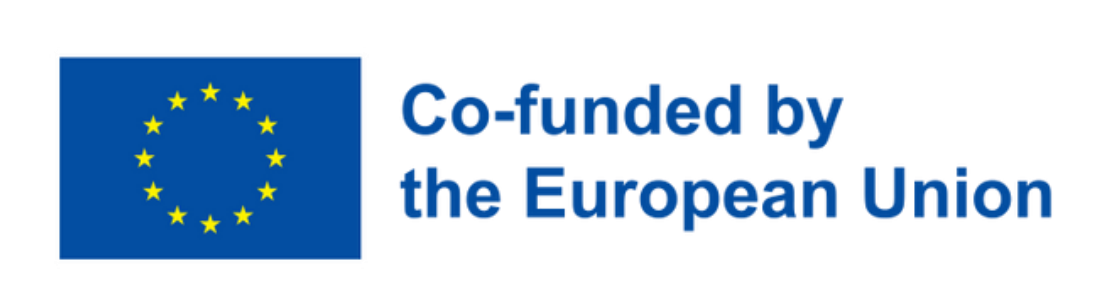

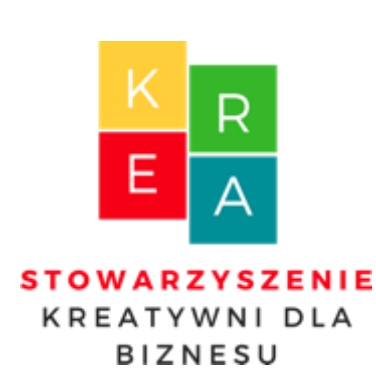

 $\mathbf{r}$ 

 $\overline{\underline{\mathbf{u}}}$ A N

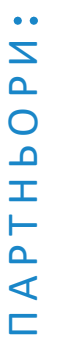

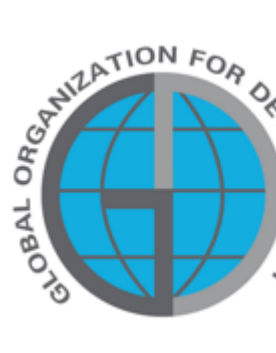

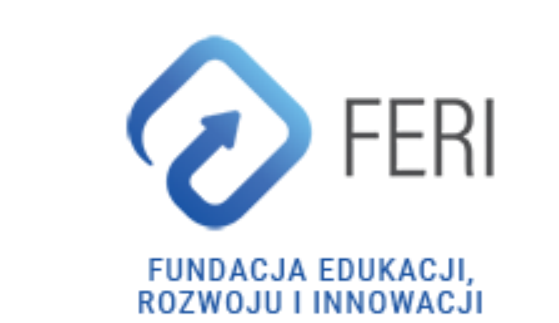

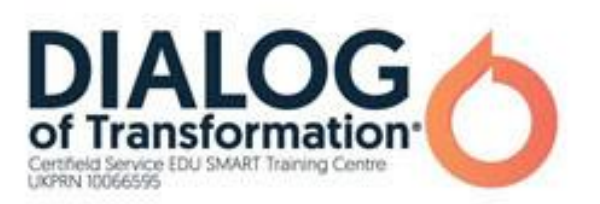

## СЪЗДАВАЙТЕ КОЛАЖ В CANVA

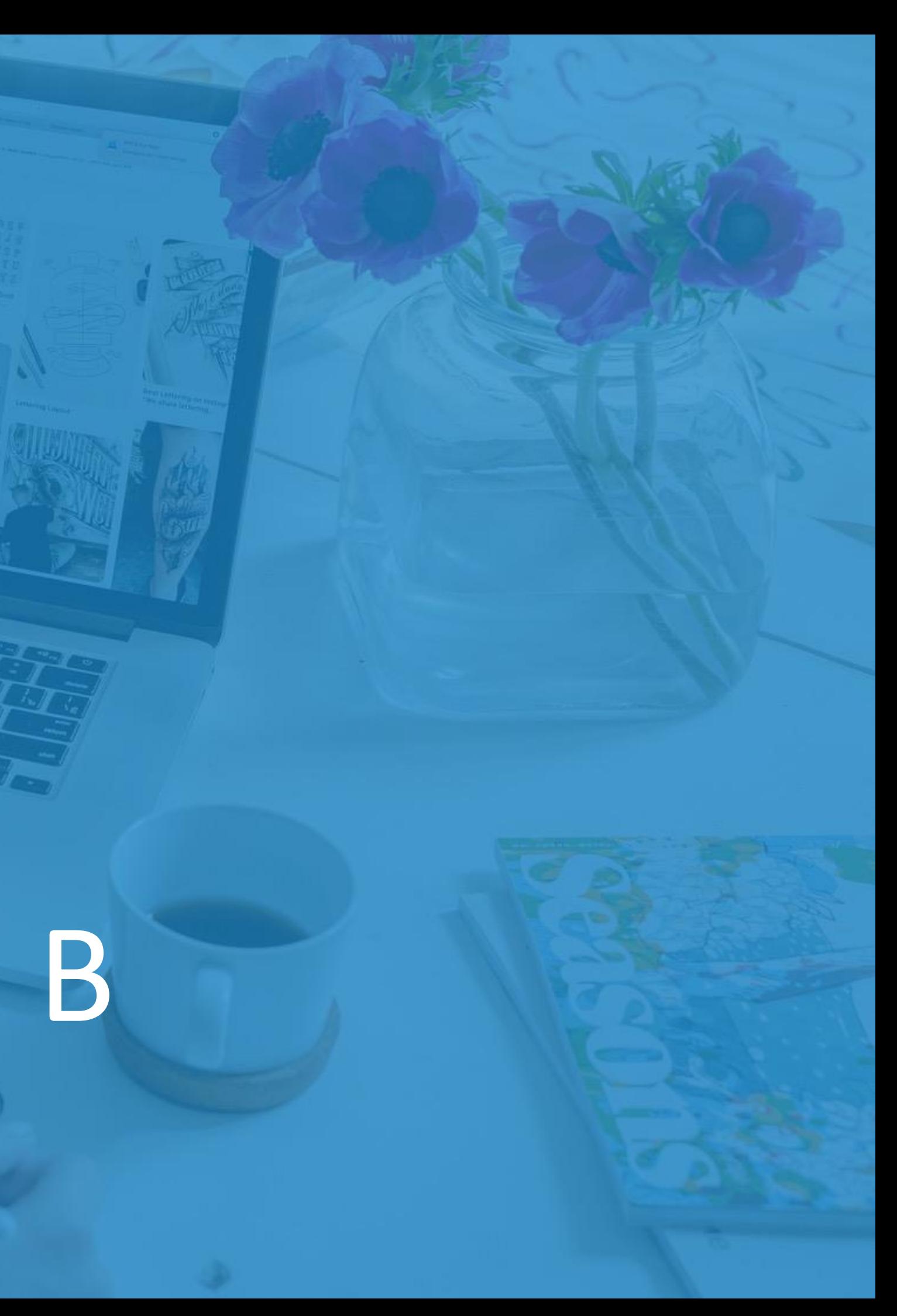

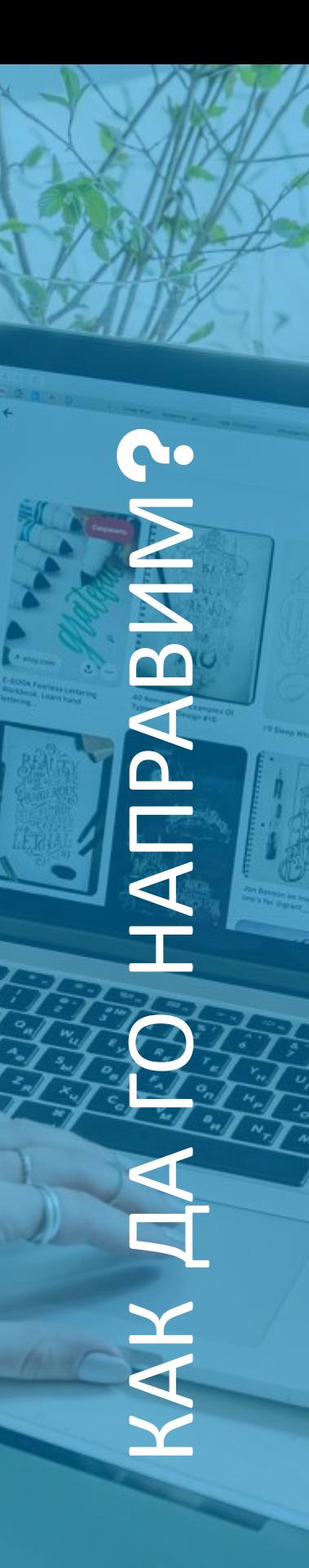

## СТЪПКА 1. Влезте в Сапуа. СТЪПКА 2. Кликнете върху "Още".

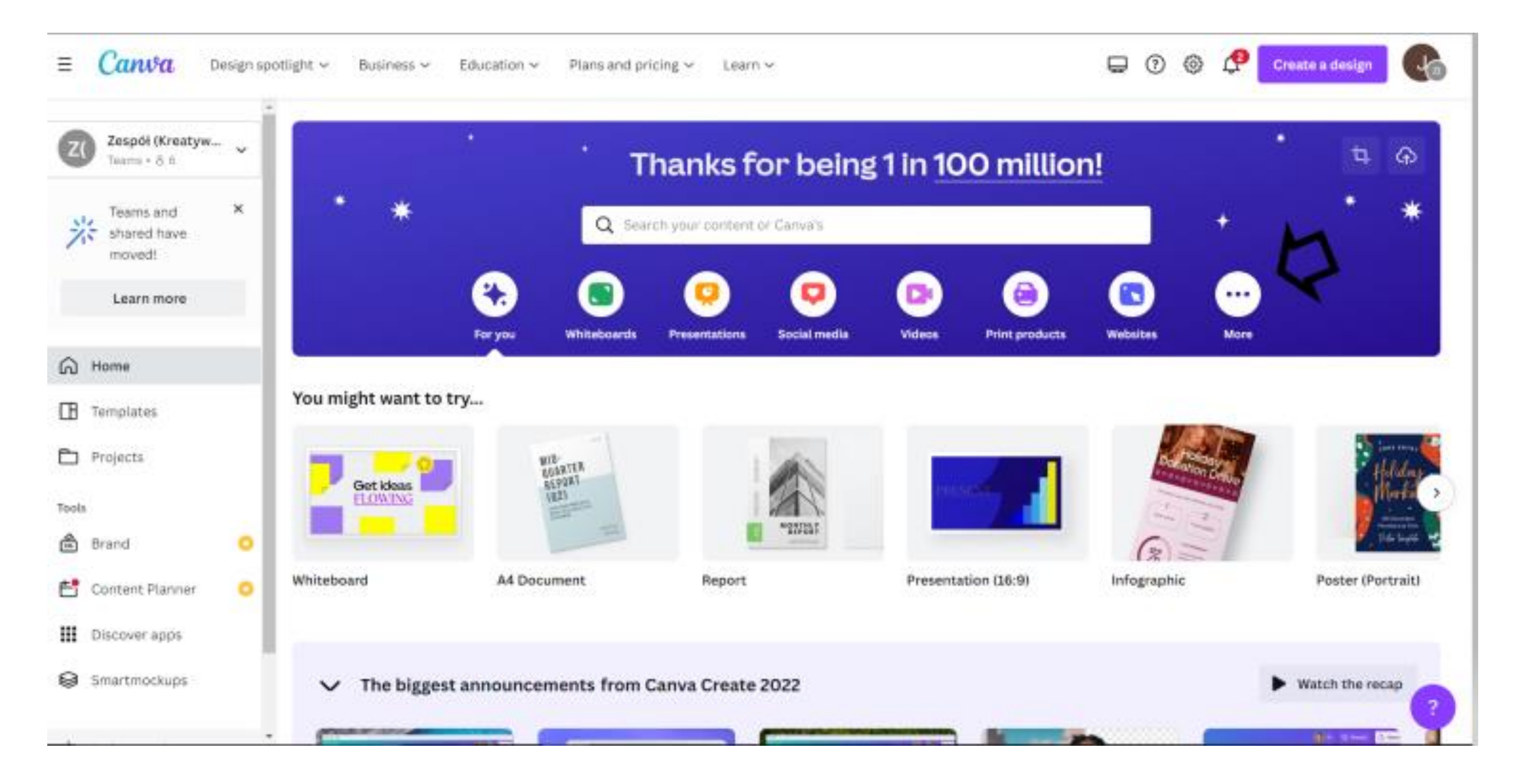

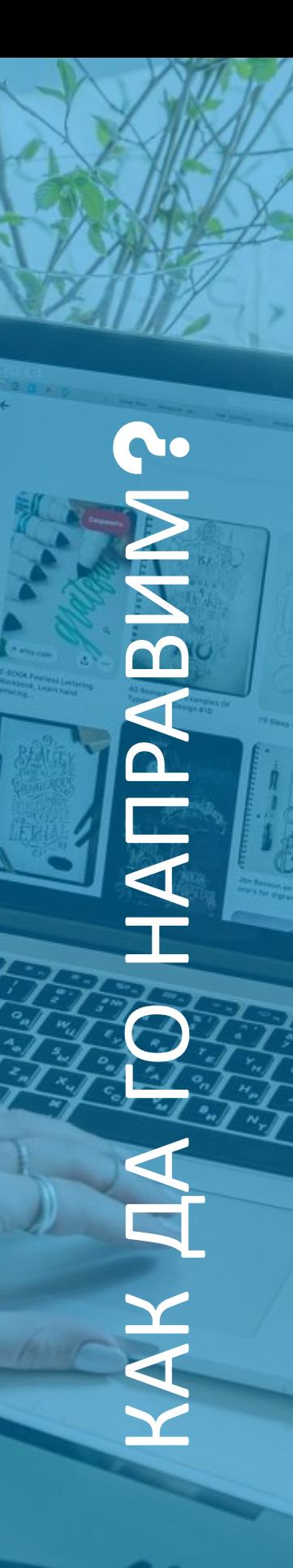

### СТЪПКА 3. В опцията "Шаблони" изберете опцията "Фотоколажи".

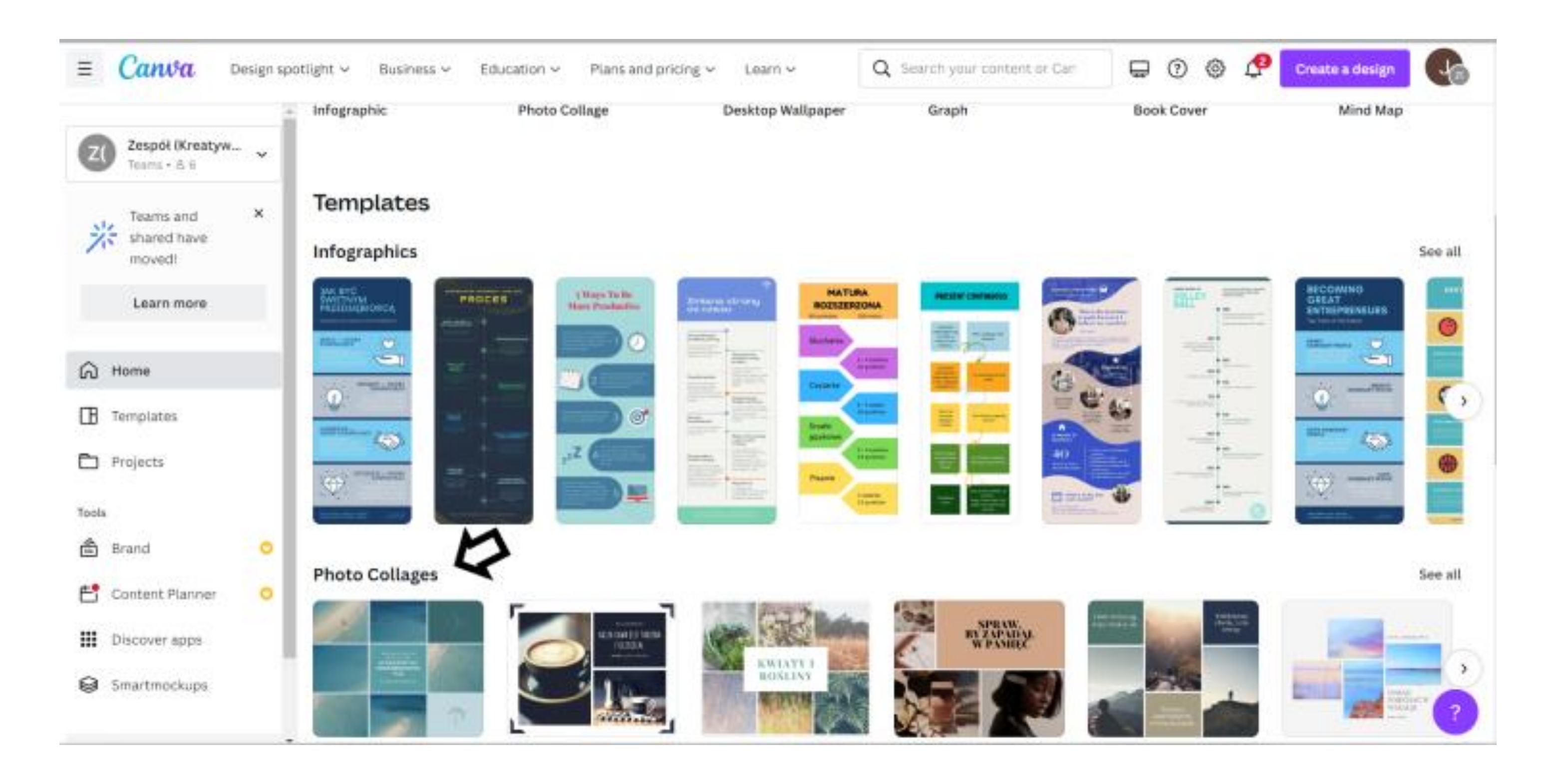

L. КАК ДА ДЭЛ НАПРАВИМ MIPABMN **AK** 

СТЪПКА 4. В раздела "Фотоколажи" изберете шаблон според вашите предпочитания. СТЪПКА 5. След като изберете шаблон, редактирайте колажа, като добавите свои собствени снимки. Изберете "Качване" в лявата лента и изберете раздела "Изображения".

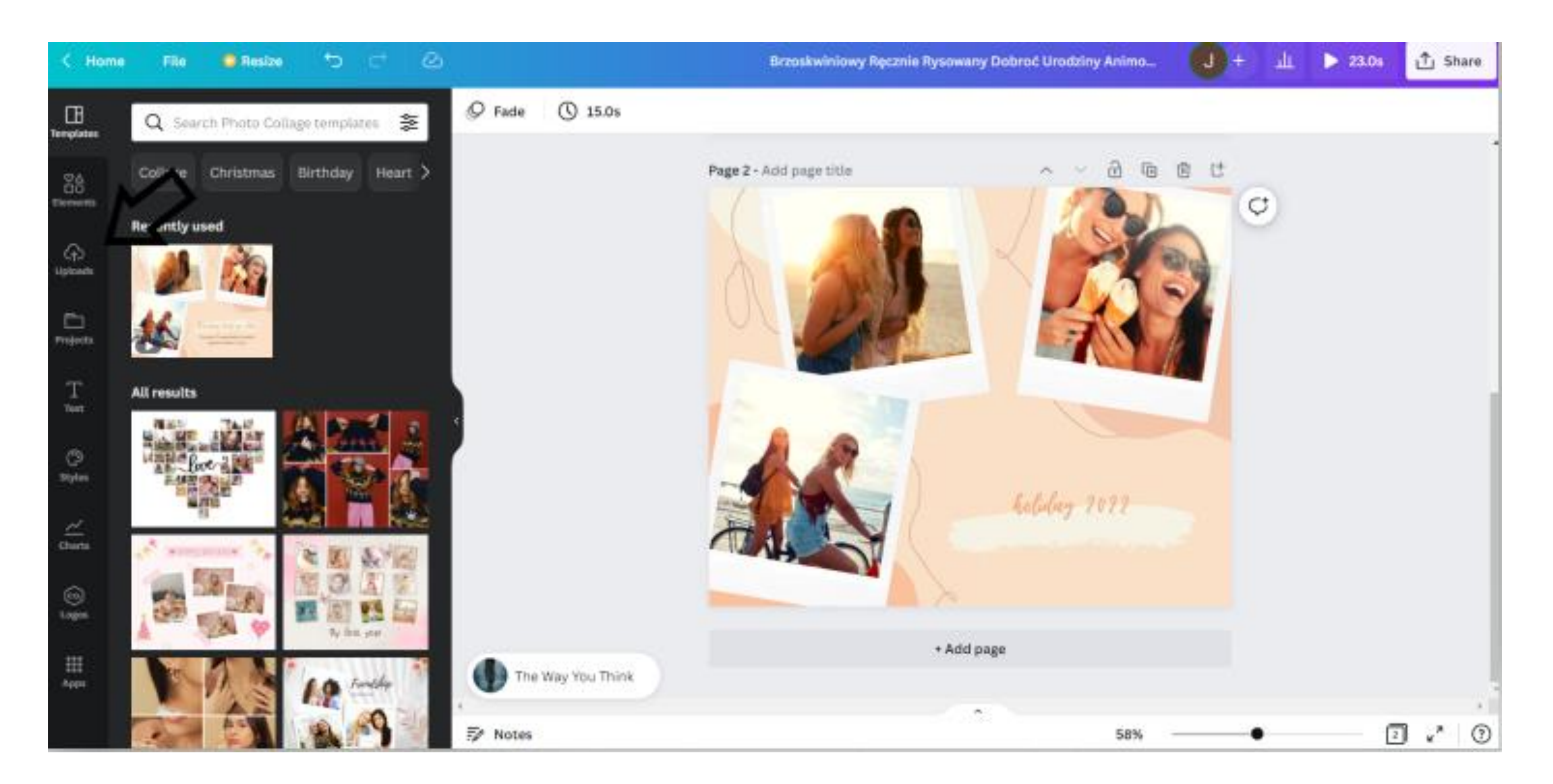

СТЪПКА 6. От раздела "Изображения" изберете снимките, които искате да добавите към колажа и ги плъзнете с курсора на мишката към проекта. СТЪПКА 7. Променете заглавието на колажа, като щракнете върху мястото на текста и напишете своето.

КАК ДА ДЭЛ НАПРАВИМ

MNB

СТЪПКА 8. Променете фона в графиката, като щракнете върху колажа и след това в горния ляв ъгъл върху иконата с цветове и изберете цвета, който предпочитате.

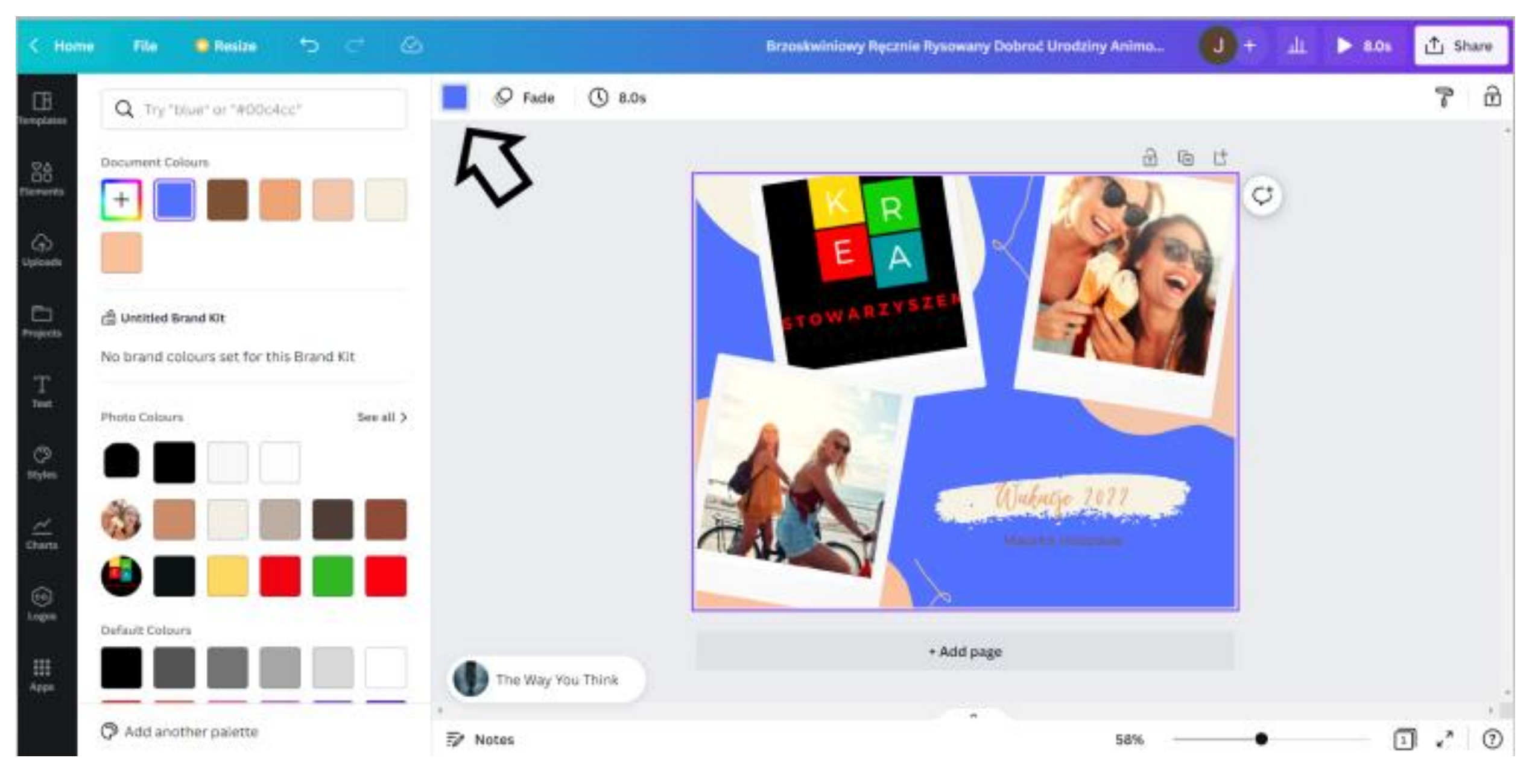

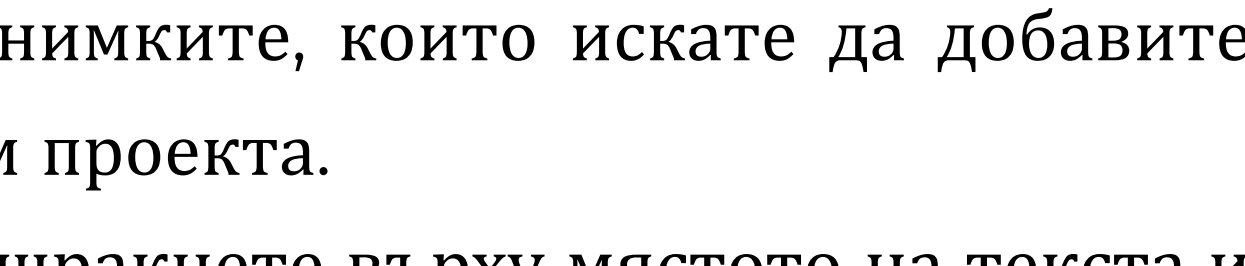

СТЪПКА 9. Изтеглете колажа като JPG файл, като щракнете върху "Споделяне" в горния десен ъгъл, след това върху "Изтегляне" и изберете "Тип файл" → "ЈРС" и щракнете върху "Изтегляне".

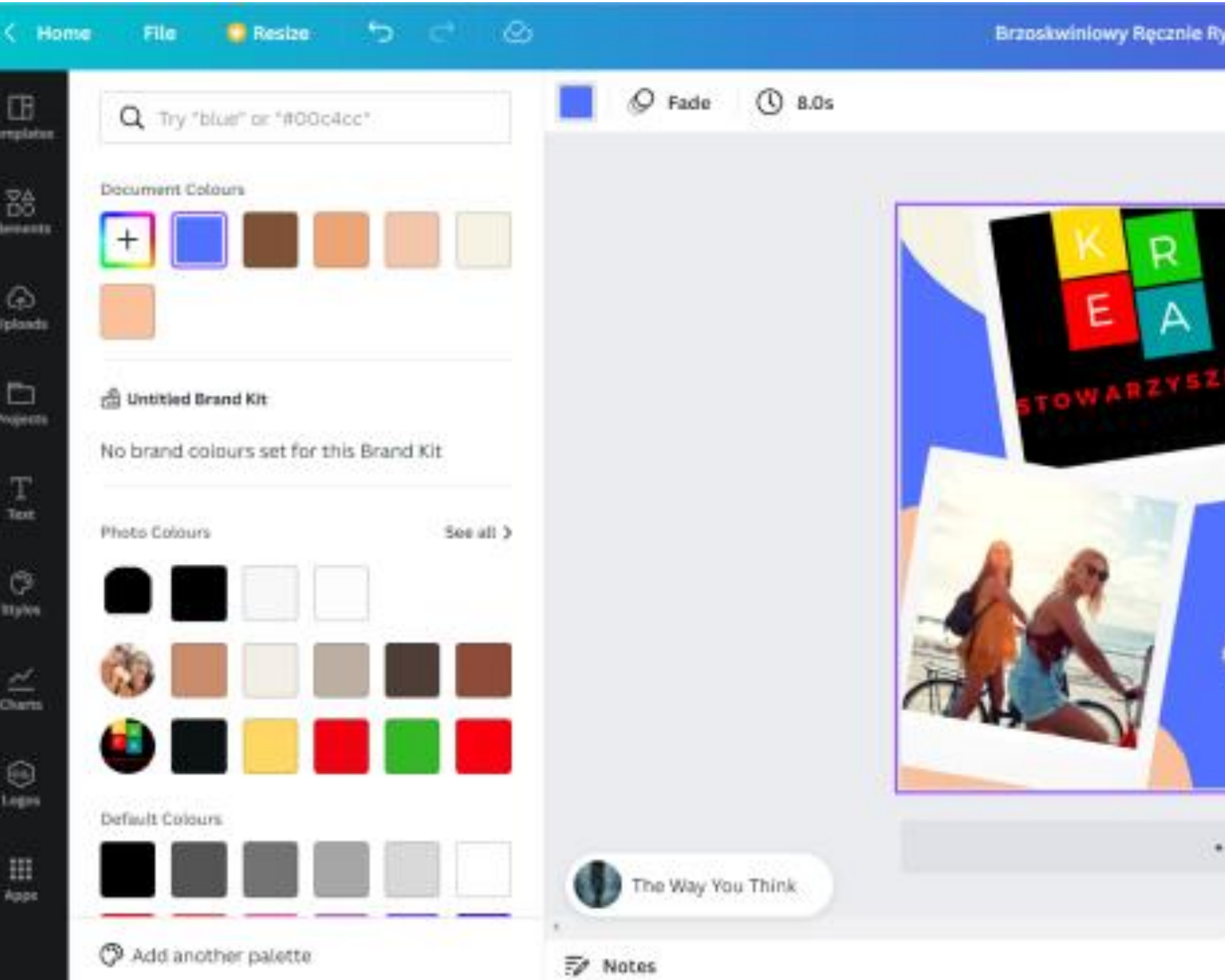

КАК ДА ДЭЛ НАПРАВИМ

**Co** 

MNBN

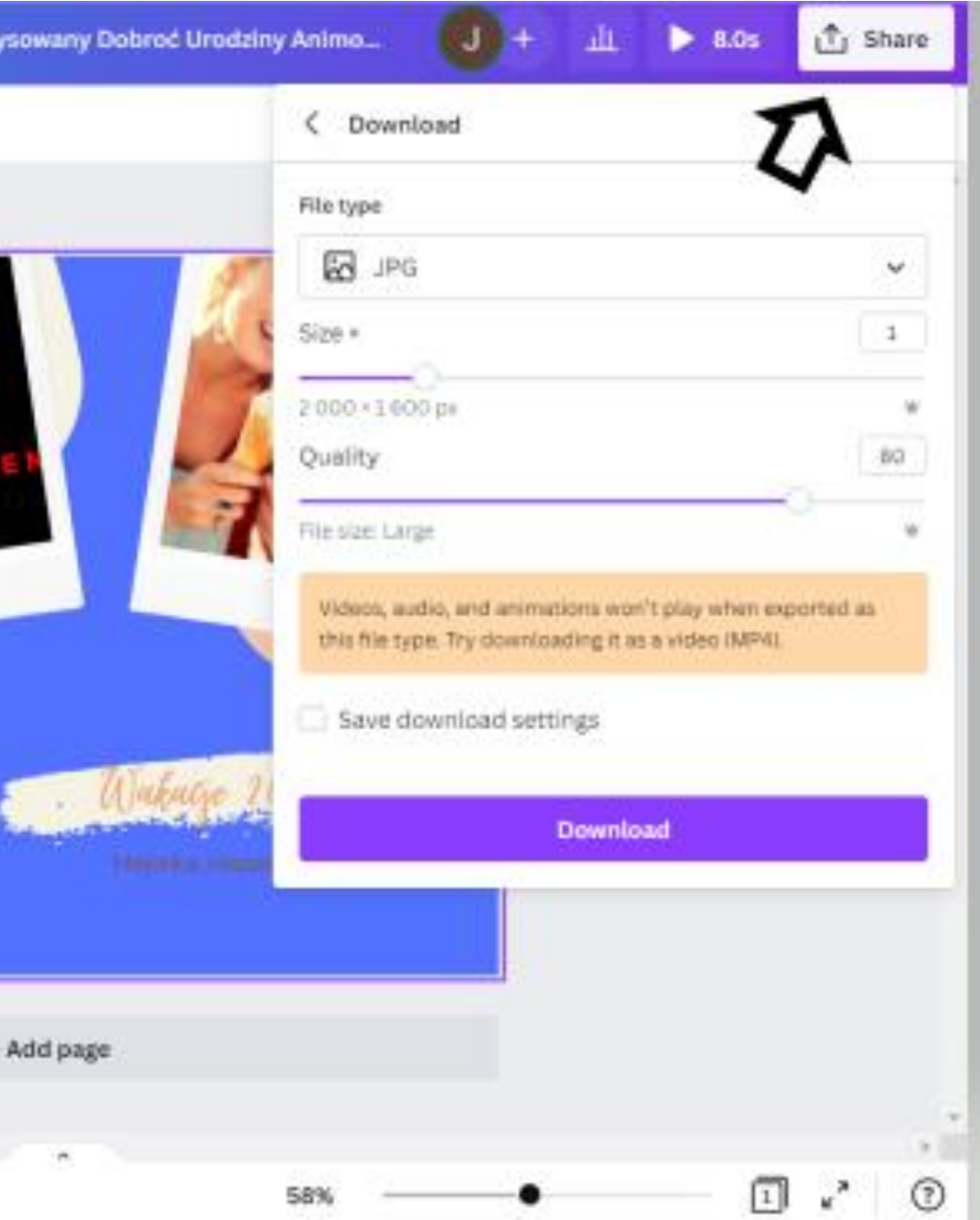

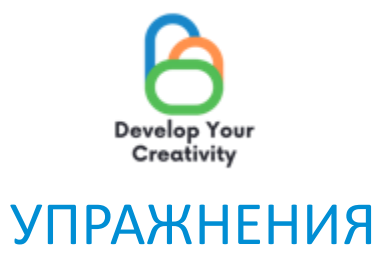

## 2. ДИЗАЙН НА КОЛАЖ Създайте колаж със снимки от най-интересните места в страната, от която идвате. Добавете заглавие и субтитри.

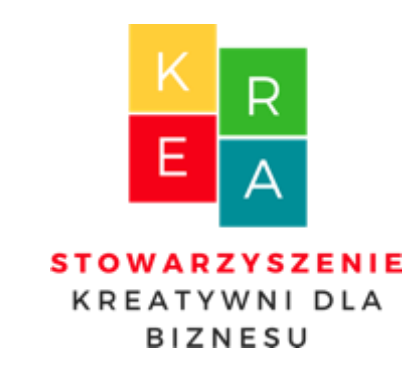

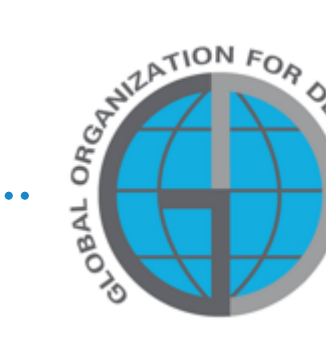

TH<sub>b</sub>OPN

 $\Delta$ 

 $\blacktriangleleft$ 

 $\Box$ 

**NAEP:** 

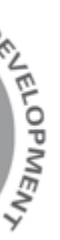

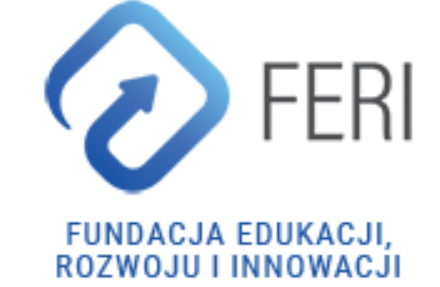

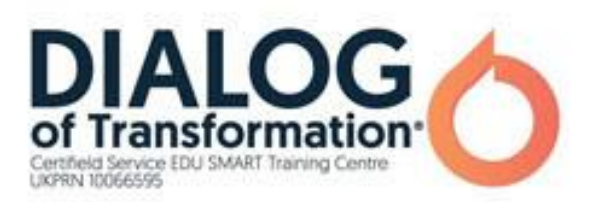

## ВАШ СОБСТВЕН ДИЗАЙН НА ПОКАНА

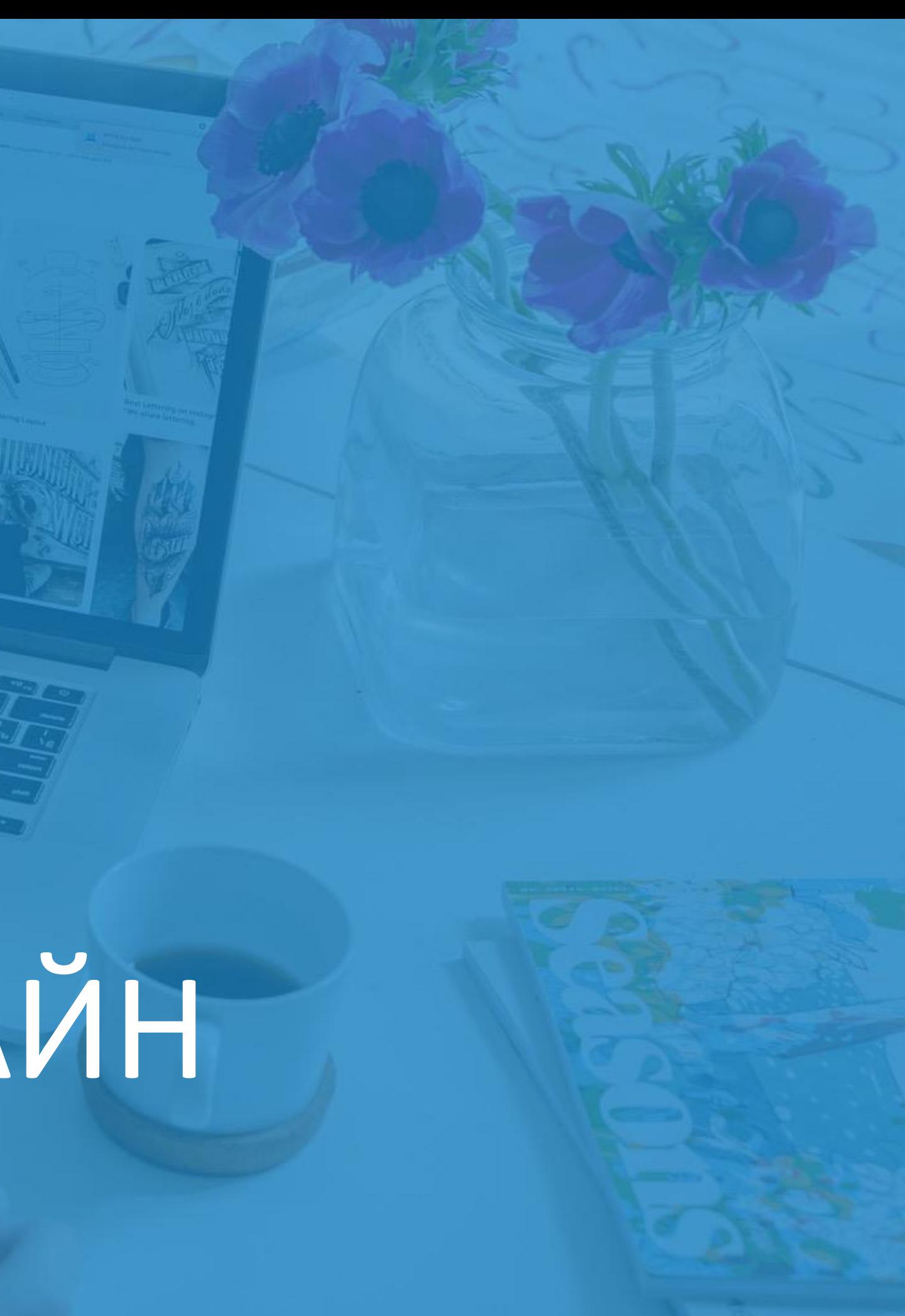

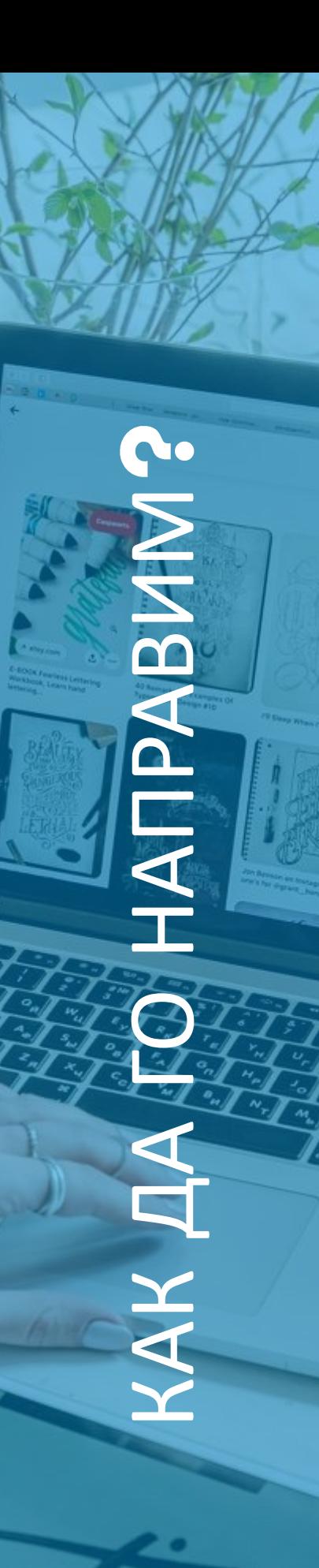

### СТЪПКА 1. Влезте в програмата CANVA. СТЪПКА 2. Щракнете върху "За вас".

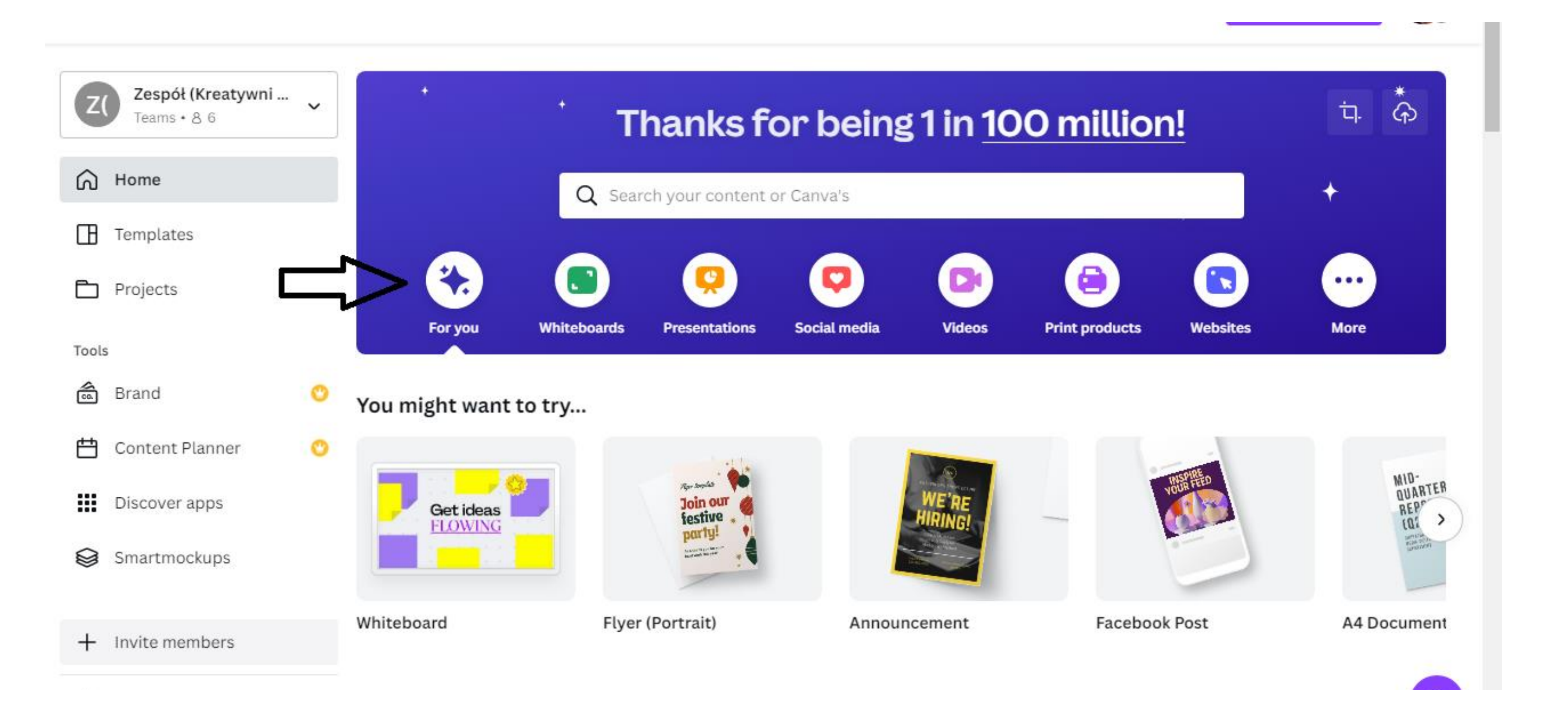

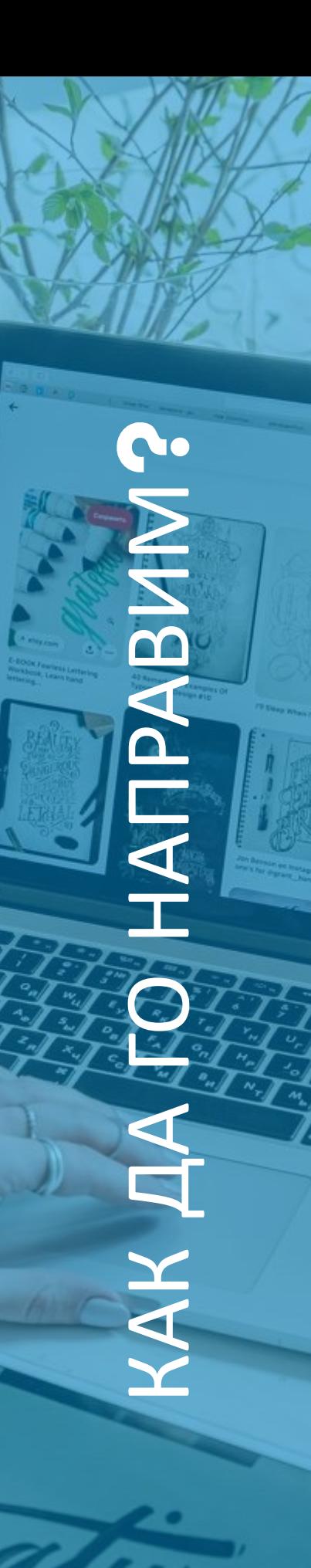

### СТЪПКА 3. След това изберете формата на поканата. Имате две възможности: "Покана (портрет)" и "Покана (квадрат)".

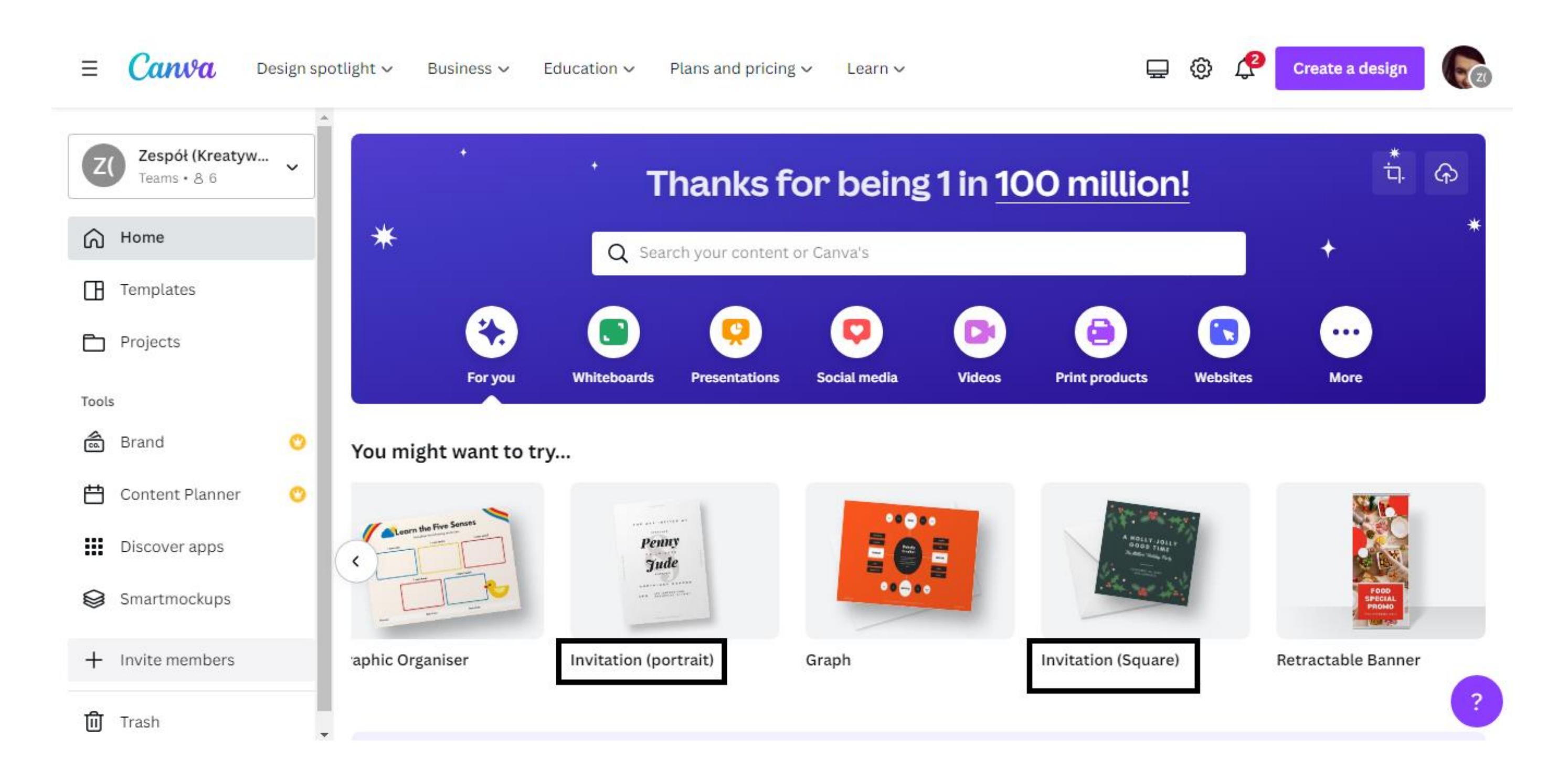

C. КАК ДА ДЭЛ НАПРАВИМ NIPABAN

СТЪПКА 4. След като сте избрали формата на поканата, следващата стъпка ще бъде да изберете шаблона. Опцията "Шаблони" е достъпна в лентата от лявата страна на интерфейса.

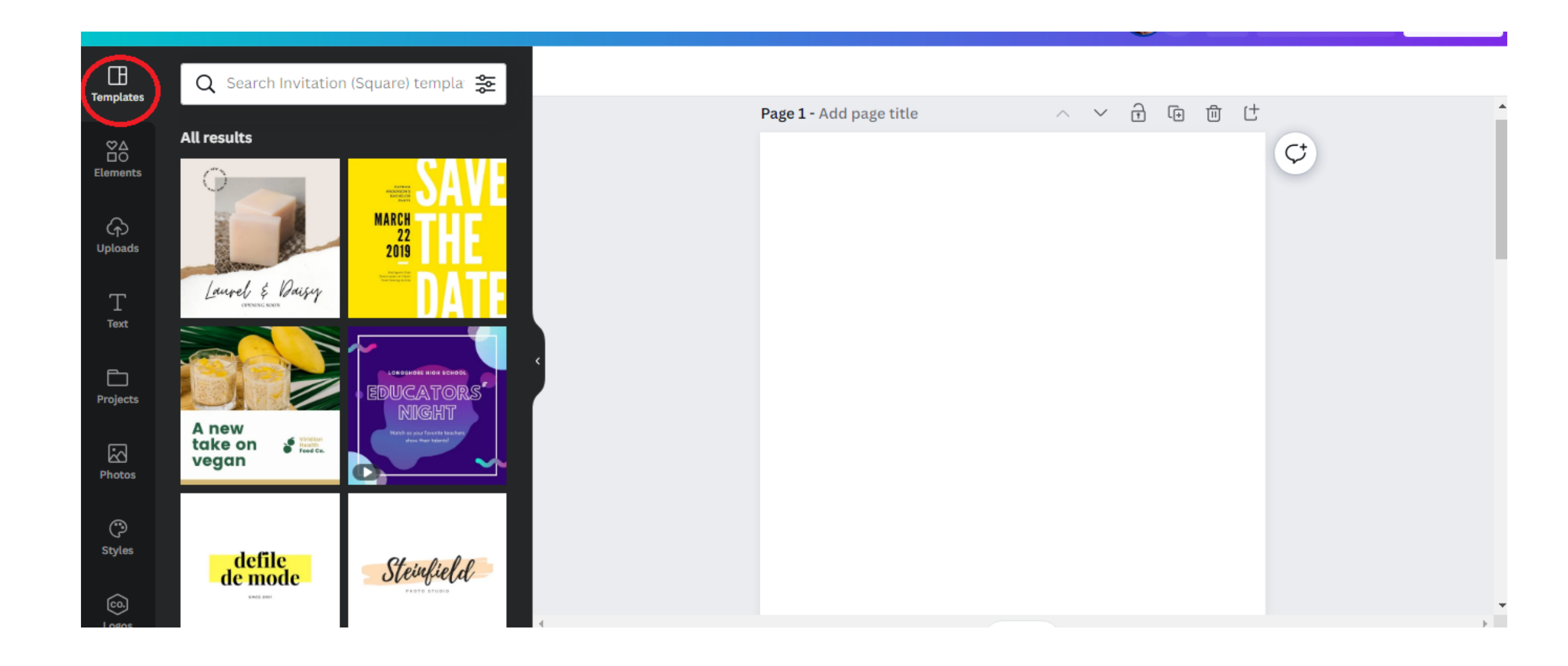

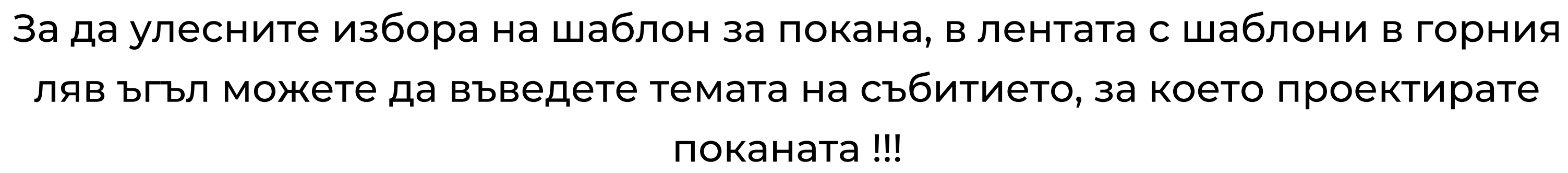

КАК ДА ДЭЛ НАПРАВИМ

CO

NNBNAI

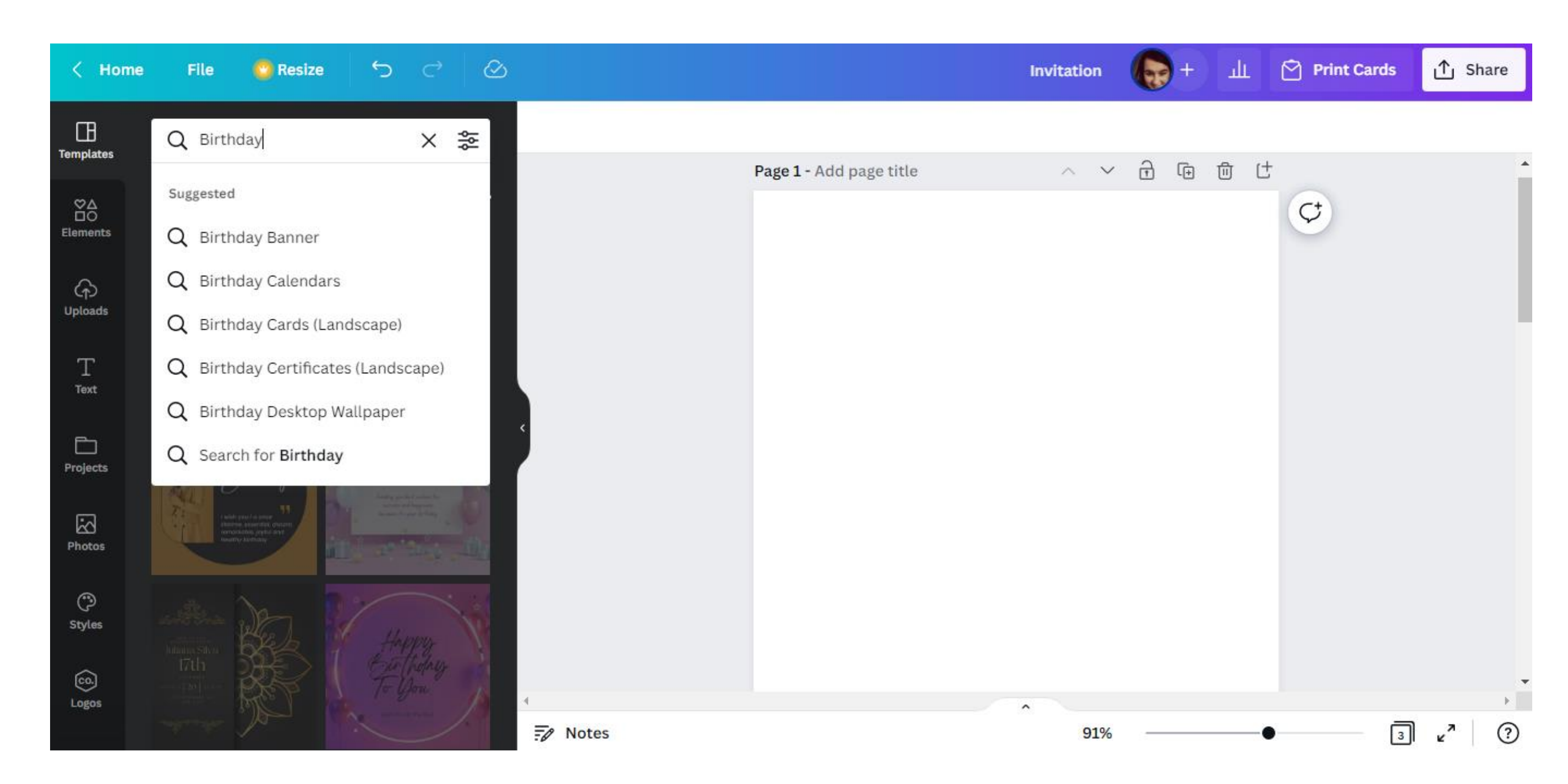

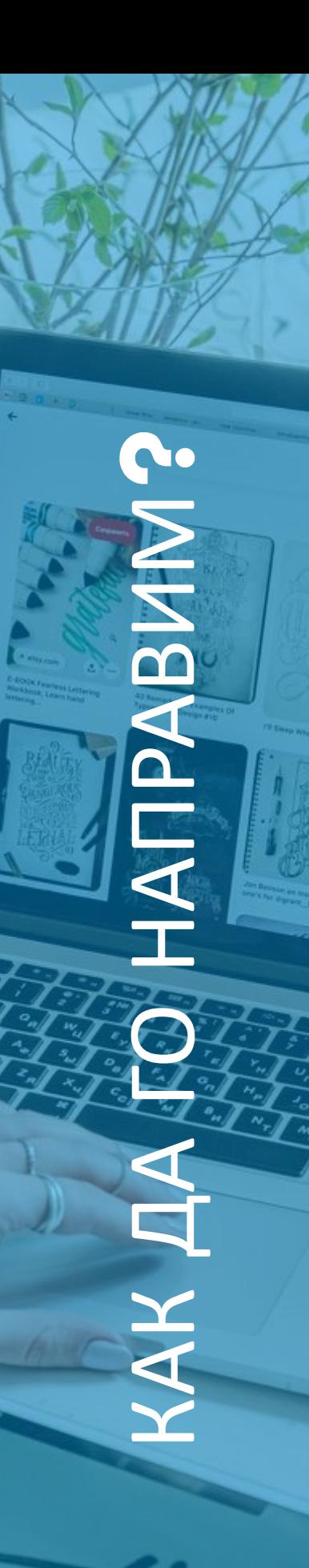

### СТЪПКА 5. Изберете шаблон според вашите предпочитания.

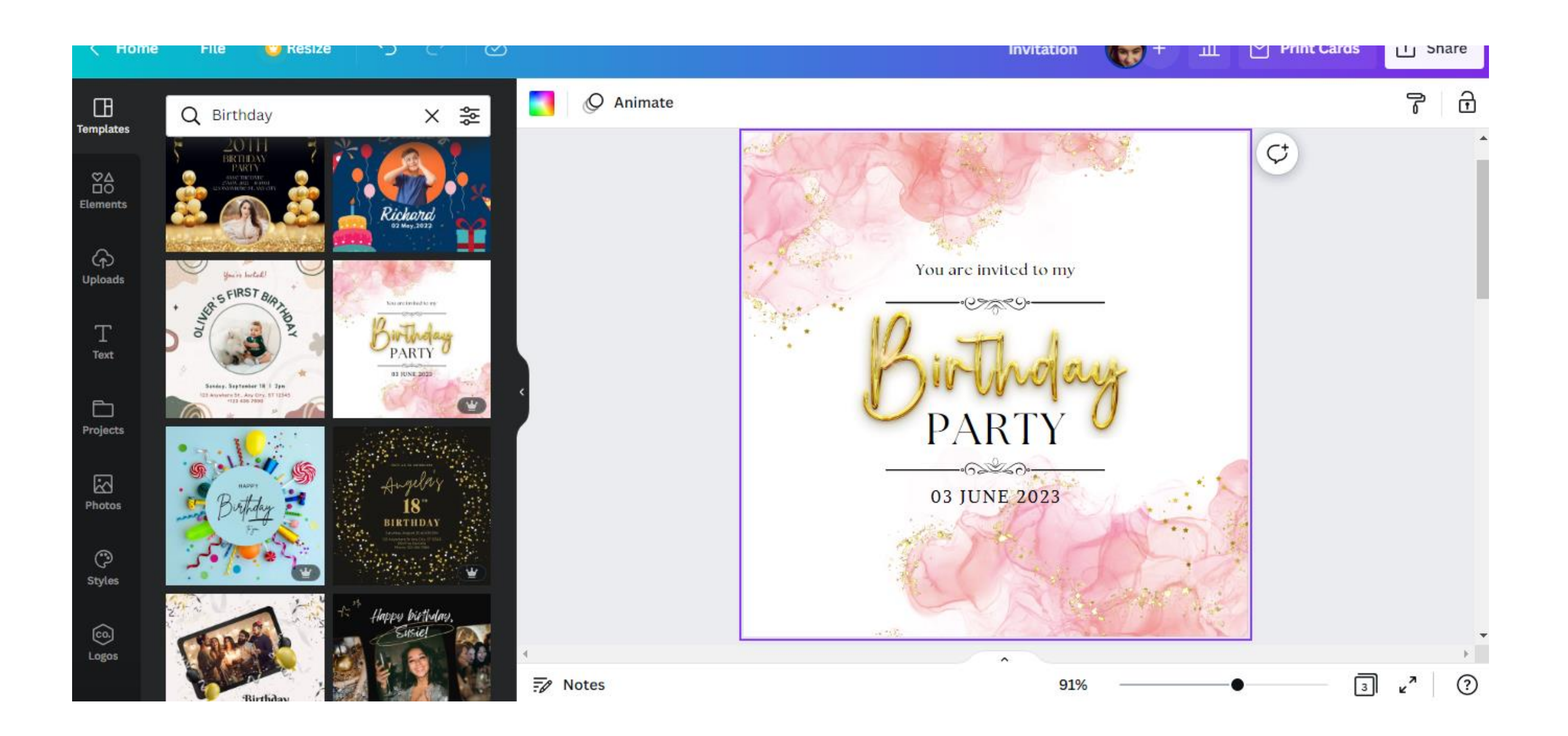

СТЪПКА 6. След като изберете шаблона, модифицирайте текста на поканата, като въведете данните за организираното от вас парти.

**Co** 

NBNN

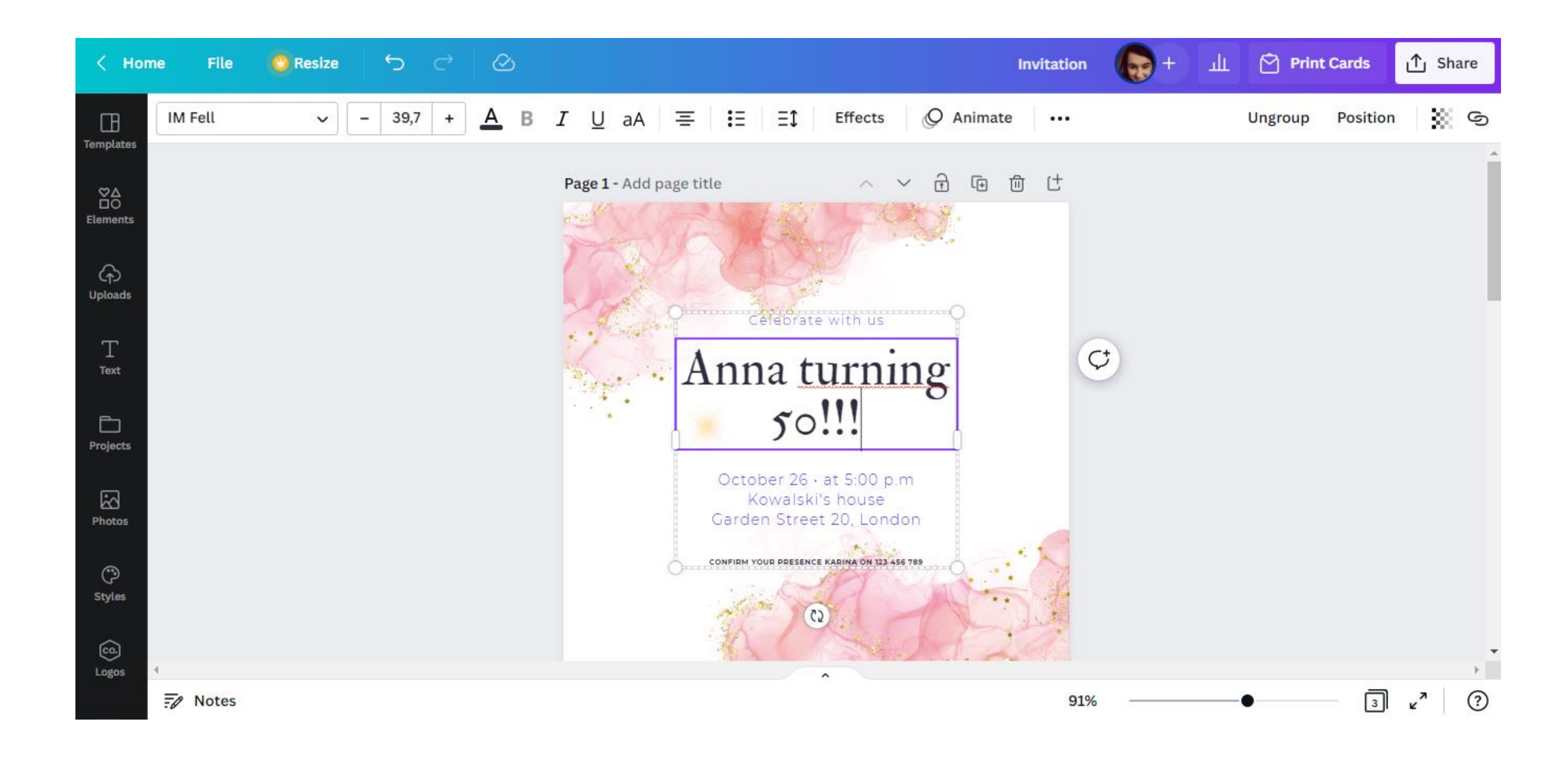

### ЗАПОМНЕТЕ!!!

- В програмата CANVA можете да промените вида, размера и цвета на шрифта.
- Можете също така да направите текста удебелен, да използвате опцията за

КАК ДА ДЭЛ НАПРАВИМ

**QO** 

BNN

- курсив, да промените размера на разстоянието между думите и дори
	- буквите в думата.

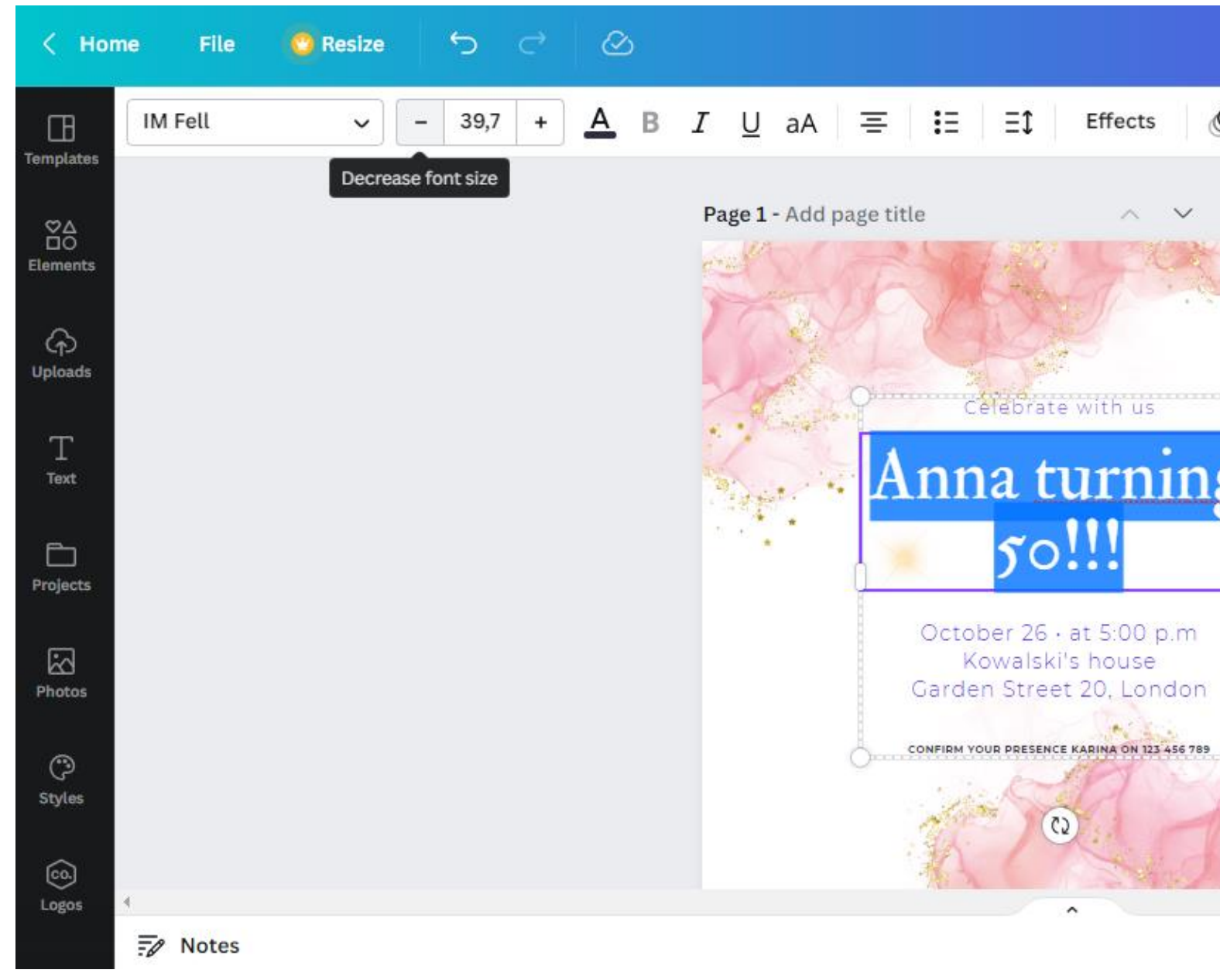

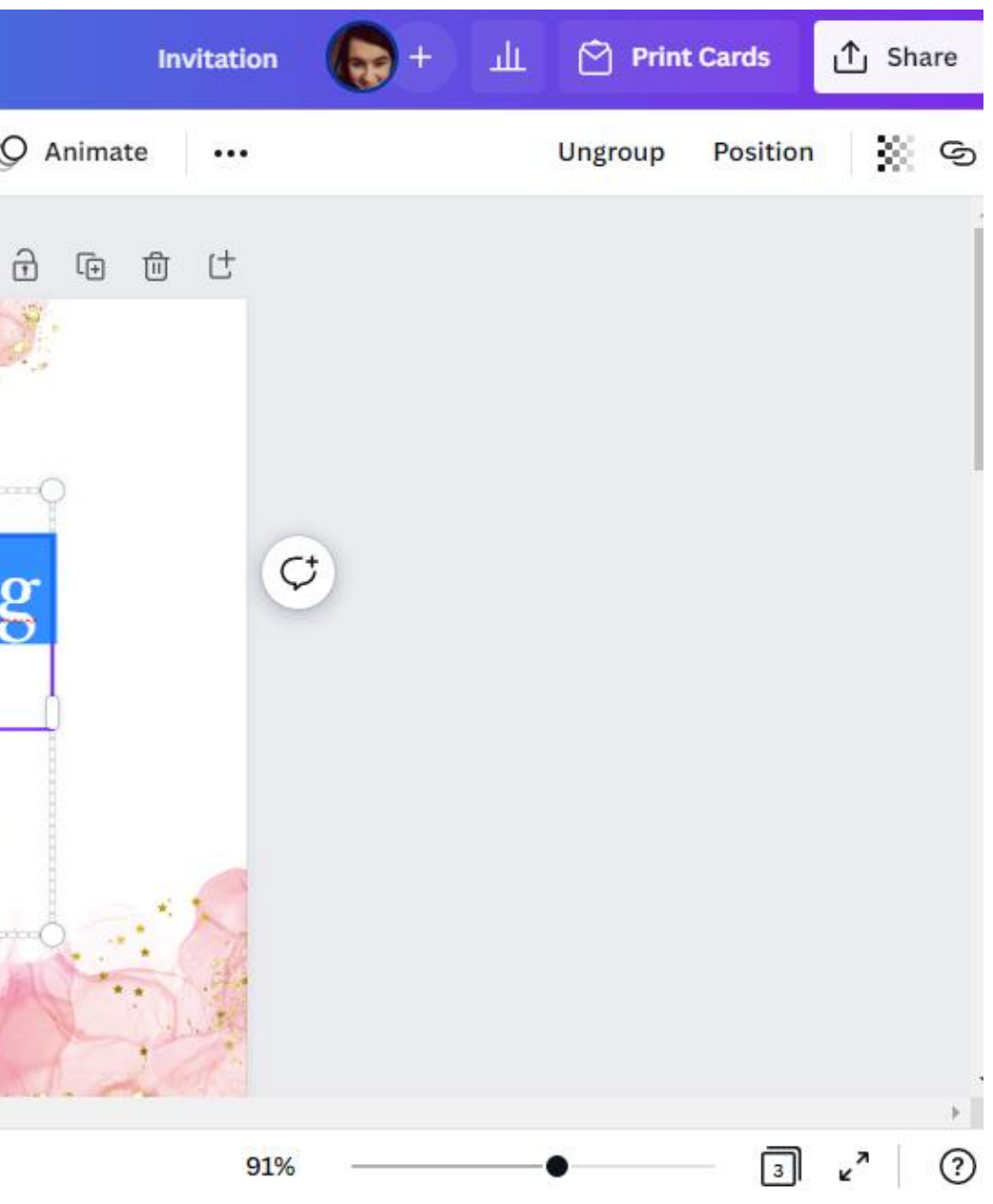

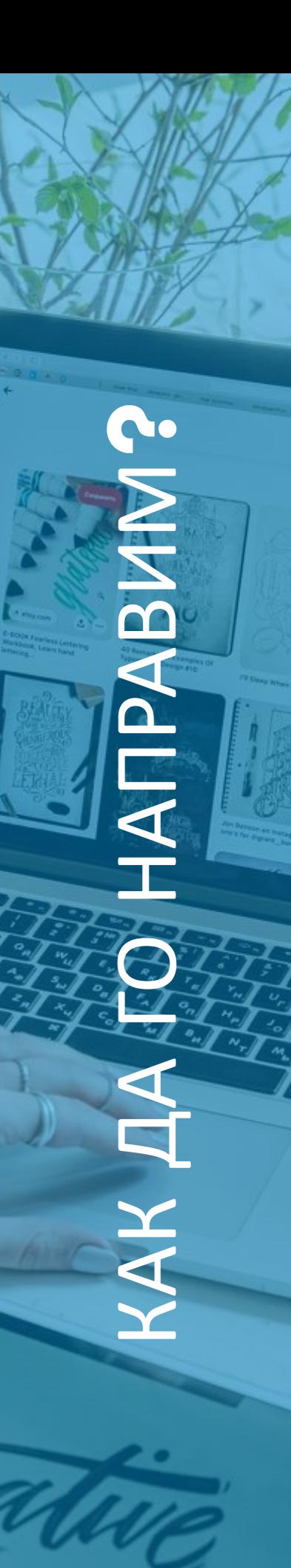

СТЪПКА 7. Следващото действие, което можете да направите, е да промените графиката на поканата. Възможно е чрез промяна на фона (напр. избор на различна снимка).

За да направите това, изберете опцията "Снимки" и след това въведете темата на проекта в полето "Търсене на нещо от Canva". Това ще ви даде пълен набор от снимки, които можете да използвате.

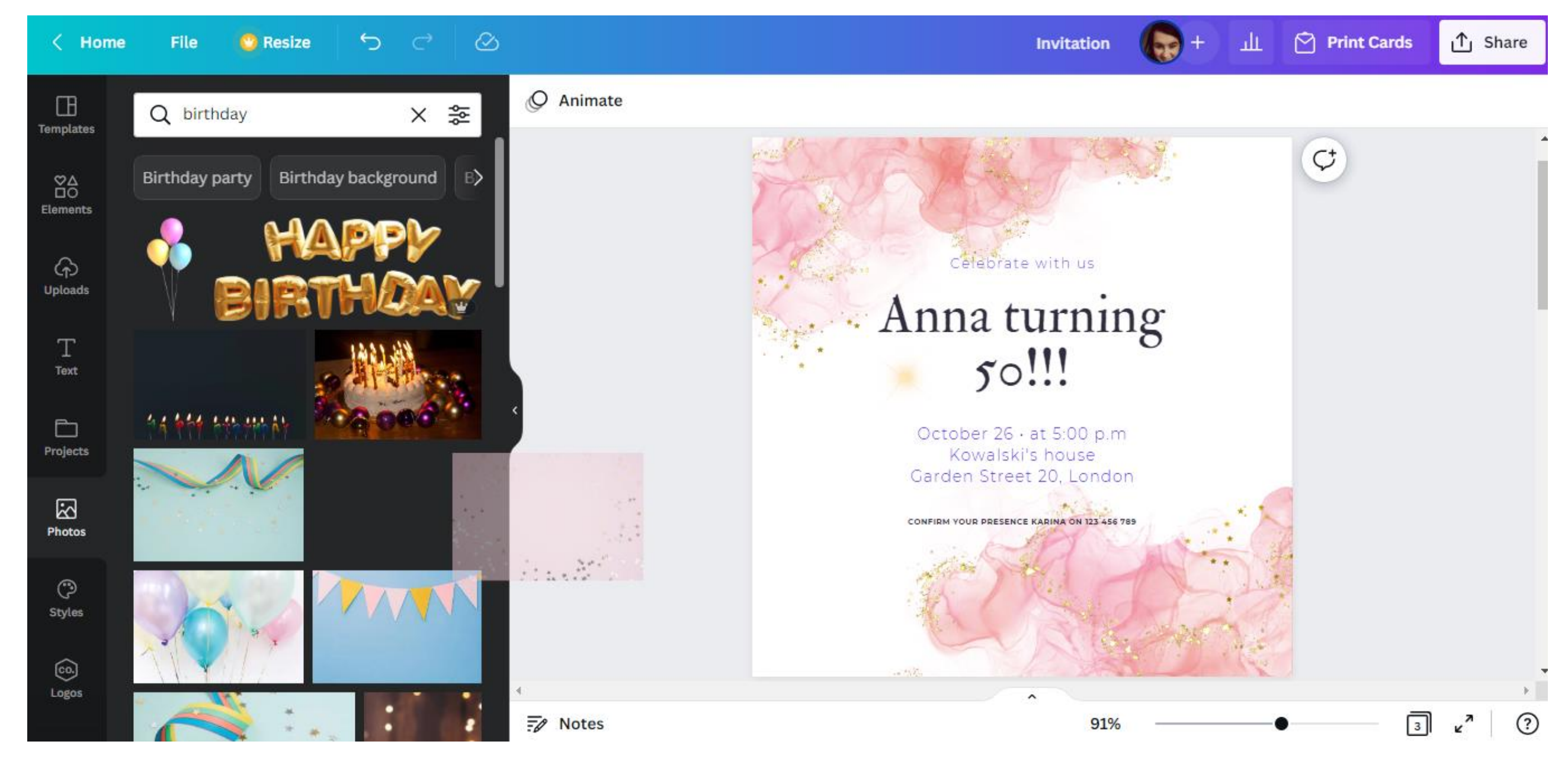

C. КАК ДА ДЭЛ НАПРАВИМ ABMN  $\tilde{\mathbf{P}}$ 

След като направите своя избор, плъзнете снимката с мишката към дизайна на поканата .

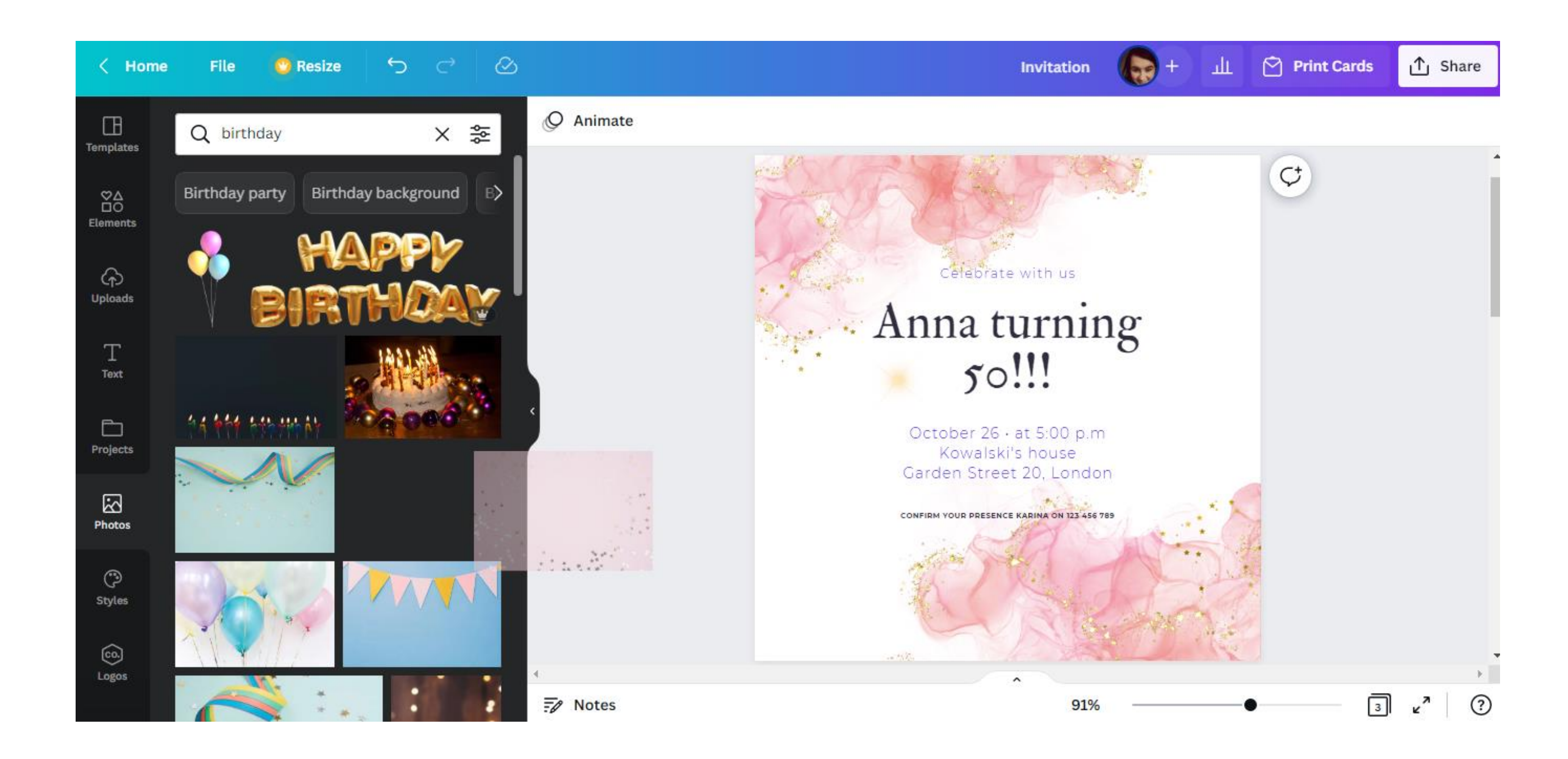

S. КАК ДА ДЭЛ НАПРАВИМ **ATIPABLIE** 

След това начертайте снимката върху дизайна на поканата. Фонът ще се промени автоматично.

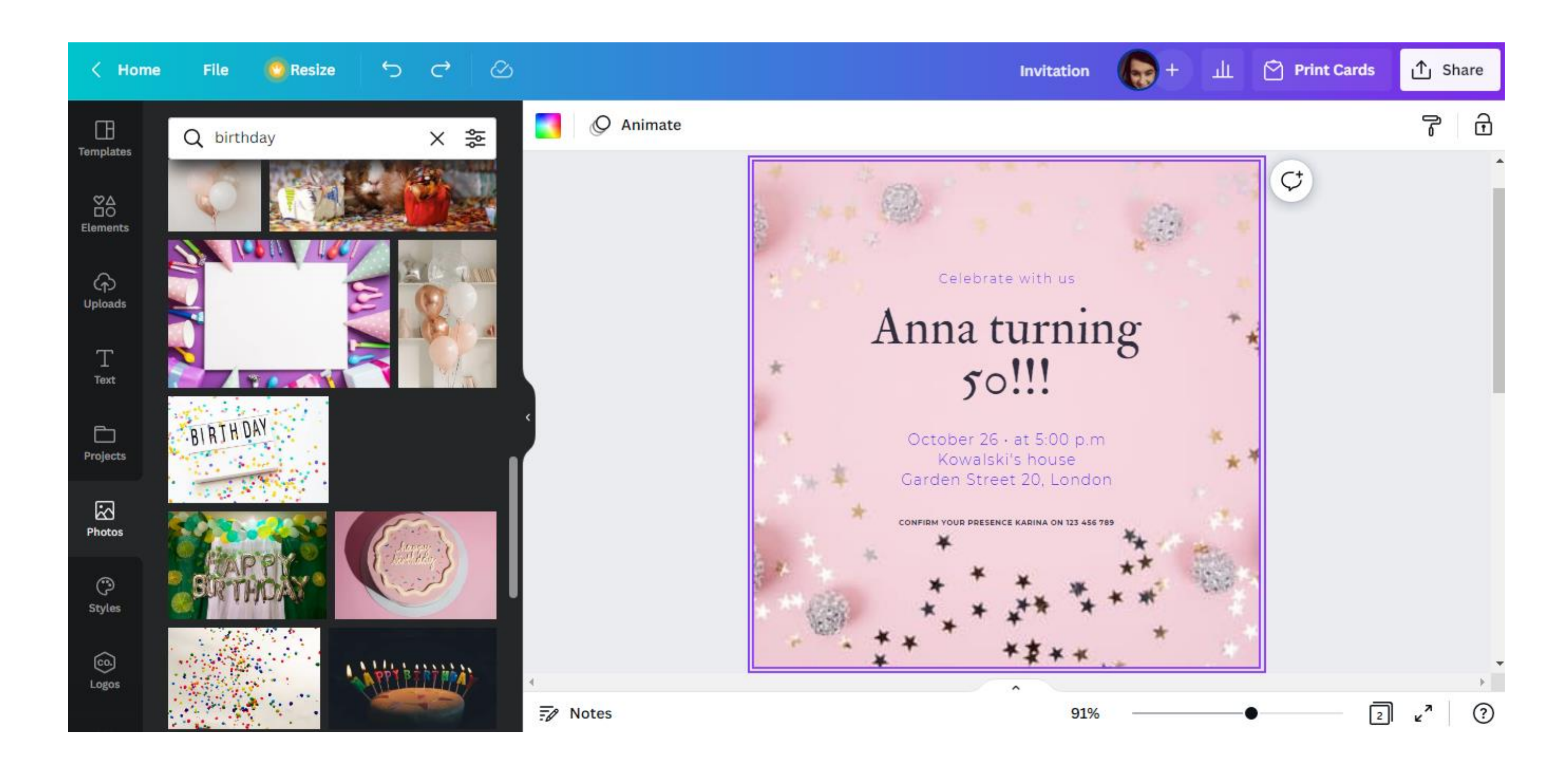

СТЪПКА 8. След приключване на работата изтеглете графиките за печат. Можете да направите това, като изберете опцията "Споделяне" в горния десен ъгъл на интерфейса и след това "Изтегляне".  $\infty$  $\langle$  Home **File** Resize ו יה כי

КАК ДА ДЭЛ НАПРАВИМ

**Po** 

MNBNUL

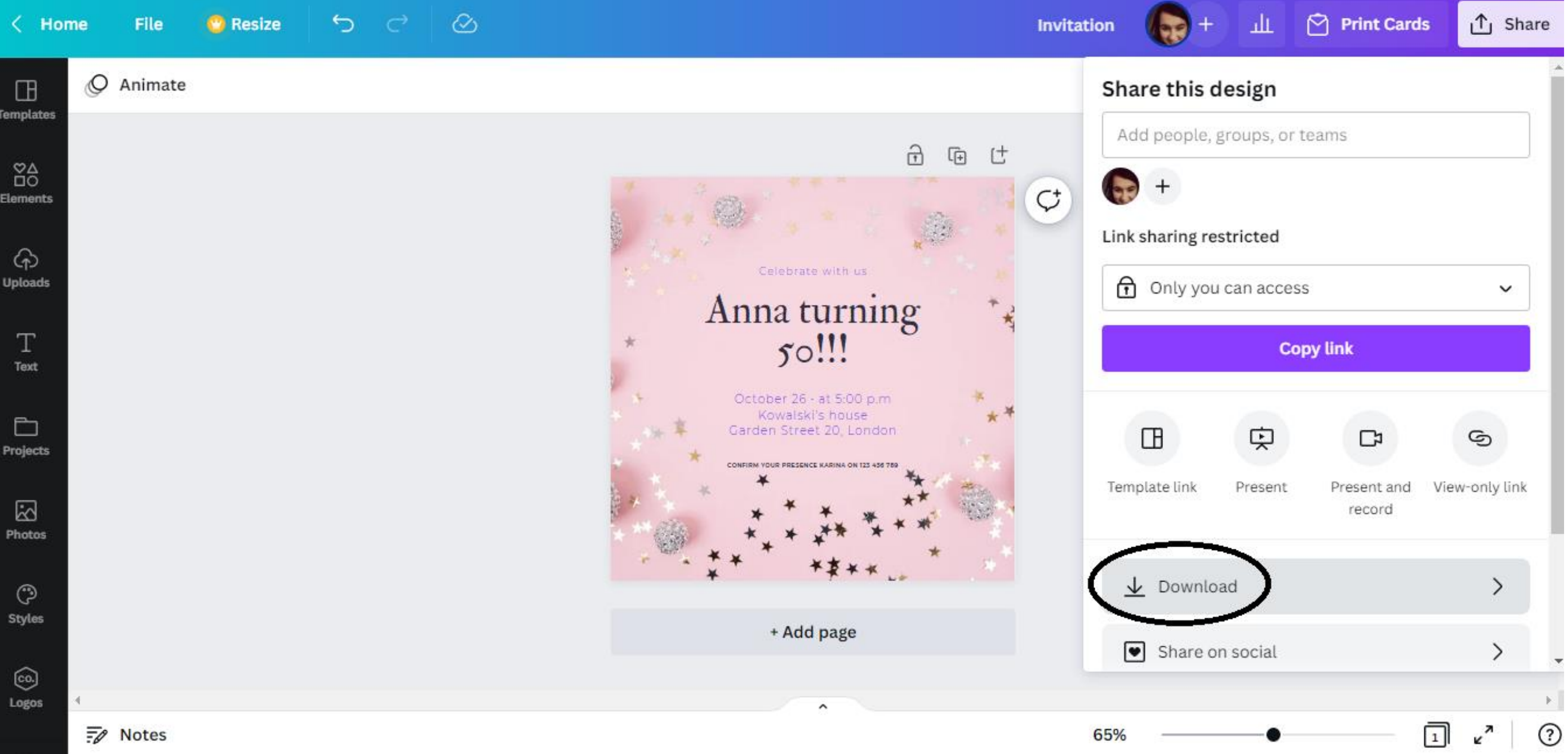

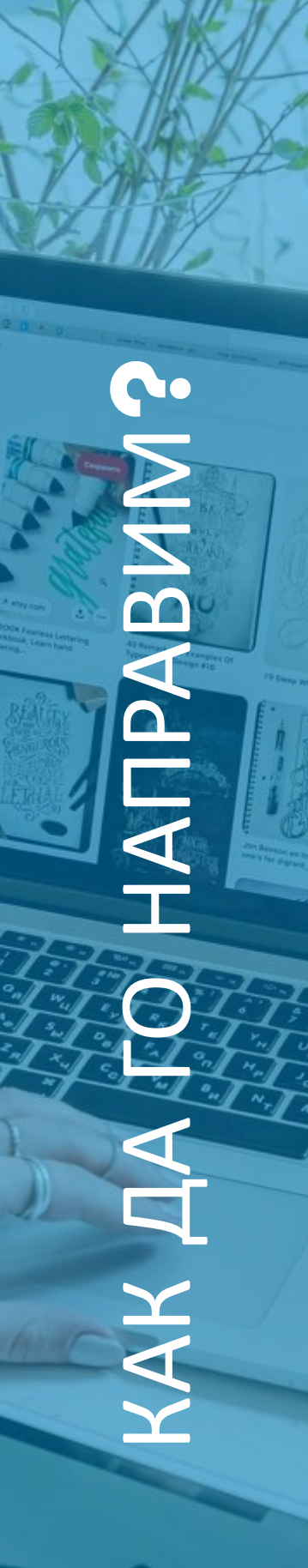

### Препоръчителният формат за изтегляне на графики е "PDF печат" .

![](_page_31_Picture_2.jpeg)

![](_page_32_Picture_0.jpeg)

## ДИЗАЙН НА ПОКАНИ

С помощта на програмата CANVA създайте покана за събитието, което ще се проведе на 12 май 2023 г. в Ополе. Уверете се, че поканата включва всички подробности за събитието.

![](_page_32_Picture_4.jpeg)

![](_page_32_Picture_6.jpeg)

![](_page_32_Picture_7.jpeg)

![](_page_32_Picture_8.jpeg)

Л И Д Е Р

![](_page_32_Picture_3.jpeg)

## СЪЗДАВАНЕ НА ФИЛМИ: INSHOT, IMOVIE И CANVA

![](_page_33_Picture_1.jpeg)

![](_page_34_Picture_0.jpeg)

## 4. СЪЗДАВАНЕ НА ФИЛМИ: INSHOT, IMOVIE И CANVA Запишете четири 5-секундни видеоклипа от днешния семинар и след това използвайте горните приложения, за комбинирате видеоклиповете в един да видеоклип. Добавете и музика.

![](_page_34_Picture_2.jpeg)

 $\mathbf{L}$ 

 $\mathbf{z}$ 

![](_page_34_Picture_3.jpeg)

**THbOPM** 

 $\mathbf{\underline{\upalpha}}$ 

 $\blacktriangleleft$ 

![](_page_34_Picture_4.jpeg)

![](_page_34_Picture_5.jpeg)

![](_page_34_Picture_6.jpeg)

![](_page_35_Picture_0.jpeg)

## **INSHOT**

![](_page_35_Picture_2.jpeg)

Как да пренаредите видеоклипове и да добавите музика

- Кликнете върху видеоклипа, който искате да замените, и плъзнете до мястото, където искате да го поставите
- 

![](_page_36_Picture_0.jpeg)

![](_page_36_Picture_1.jpeg)

Как да променя скоростта на видеото КЛИКНЕТЕ върху

Как да добавя субтитри и да променя цвета КЛИКНЕТЕ върху "Text"

![](_page_37_Picture_2.jpeg)

![](_page_37_Picture_3.jpeg)

### Как да преоразмеря видеото Кликнете върху "Canvas"

![](_page_37_Picture_5.jpeg)

![](_page_38_Picture_2.jpeg)

![](_page_38_Picture_3.jpeg)

![](_page_38_Picture_4.jpeg)

![](_page_39_Picture_0.jpeg)

![](_page_39_Picture_1.jpeg)

![](_page_39_Picture_2.jpeg)

LEADER:

![](_page_39_Picture_3.jpeg)

PARTNERS:

![](_page_39_Picture_4.jpeg)

![](_page_39_Picture_5.jpeg)

![](_page_39_Picture_6.jpeg)

## **Develop Your Creativity**

## СЕСИЯ ЗА ВЪПРОСИ И ОТГОВОРИ

![](_page_41_Picture_0.jpeg)

## Благодарим Ви за вниманието

![](_page_41_Picture_2.jpeg)

**STOWARZYSZENIE KREATYWNI DLA BIZNESU** 

Финансирано от Европейския съюз. Изразените възгледи и мнения обаче принадлежат изцяло на техния(ите) автор(и) и не отразяват непременно възгледите и мненията на Европейския съюз или на Европейската изпълнителна агенция за образование и култура (EACEA). За тях не носи отговорност нито Европейският съюз, нито EACEA.

## ЗА КОНТАКТ

![](_page_42_Picture_1.jpeg)

Karolina Kornecka-Kupiec Президент на Асоциацията karolina.kornecka@gmail.com +48 883 030 131

![](_page_42_Picture_3.jpeg)

### Jadwiga Maj

![](_page_42_Picture_5.jpeg)

 $\boxtimes$ 

kreatywnidlabiznesu@gmail.com

+48 505 685 686

@Stowarzyszenie KREA

## **STOWARZYSZENIE KREATYWNI DLA BIZNESU**

![](_page_42_Picture_11.jpeg)